# **Hydra LAN –**

### **Macpower & Tytech Technology Co., Ltd.**

Date: June 12, 2008 - v1.1 Firmware: v2.6.3-20080528 PCB: MP-LNU23JSL-3516-V1.0 Model: HY-LNU2SS

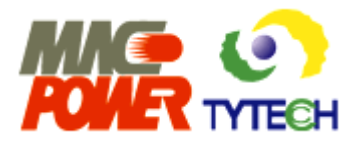

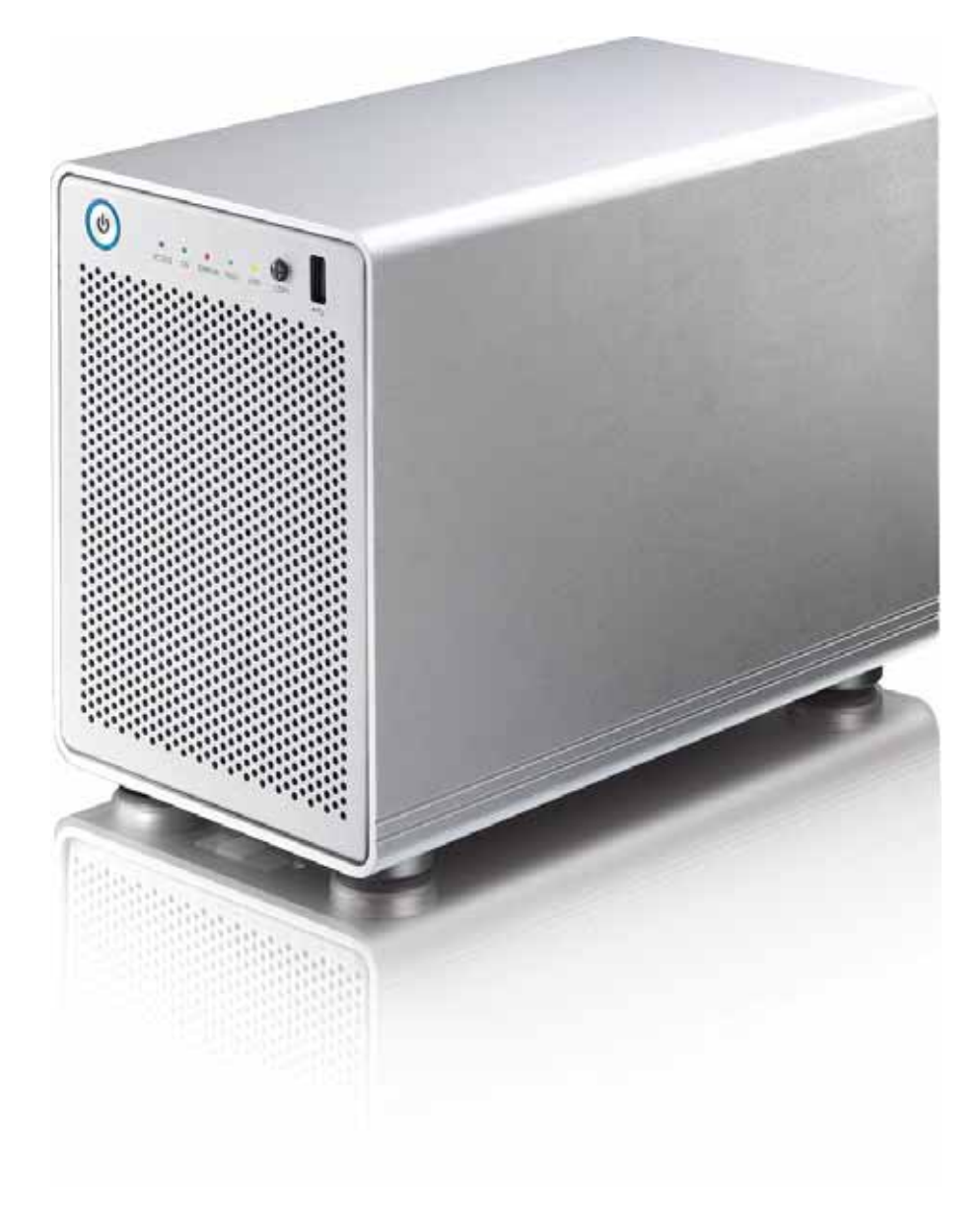

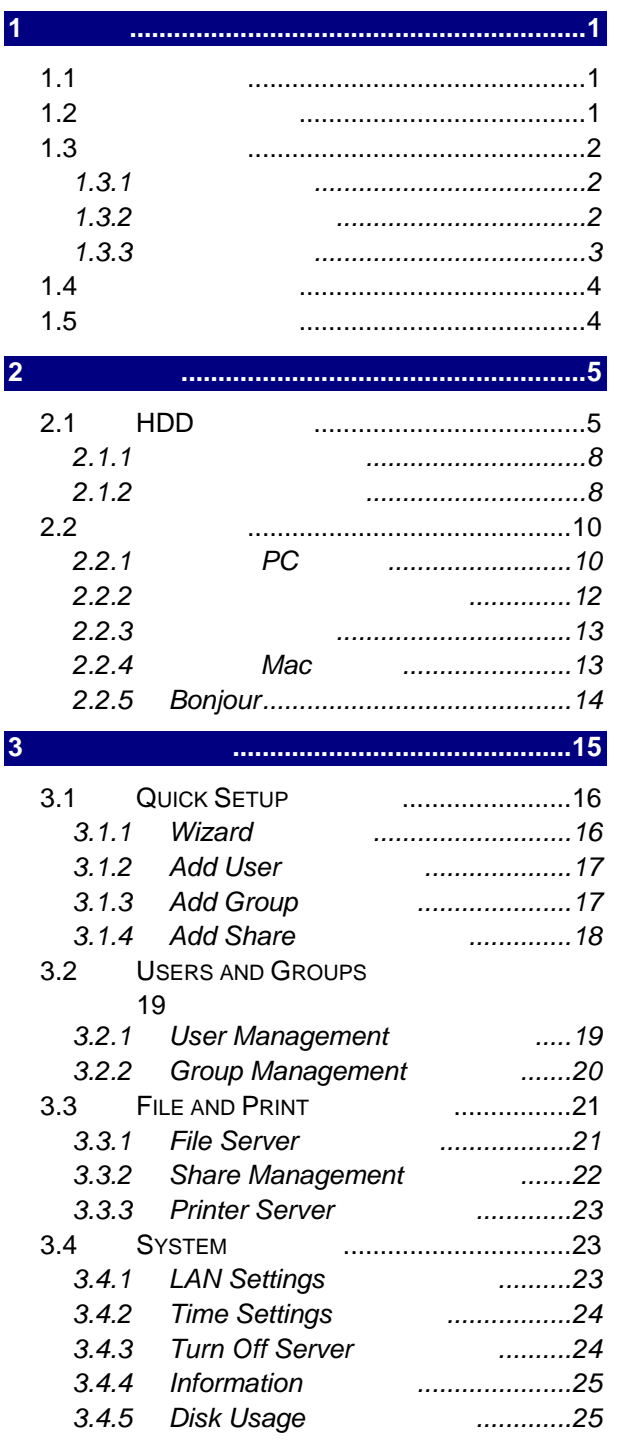

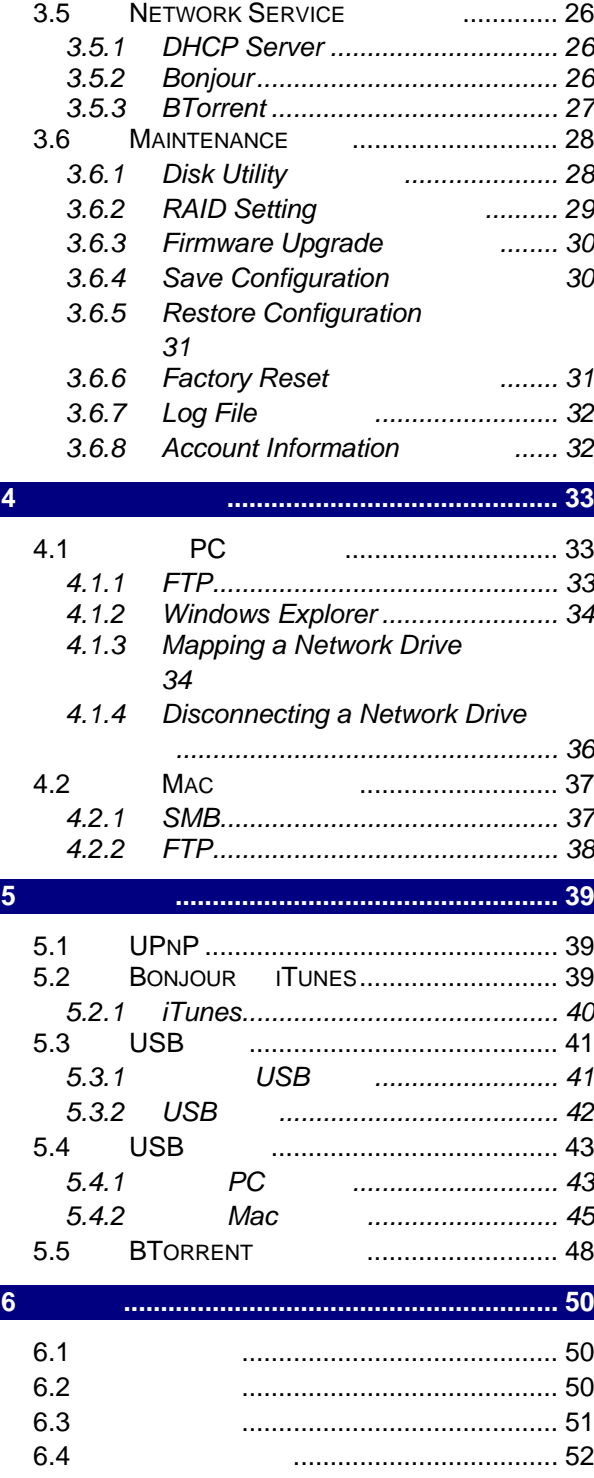

<span id="page-2-1"></span><span id="page-2-0"></span>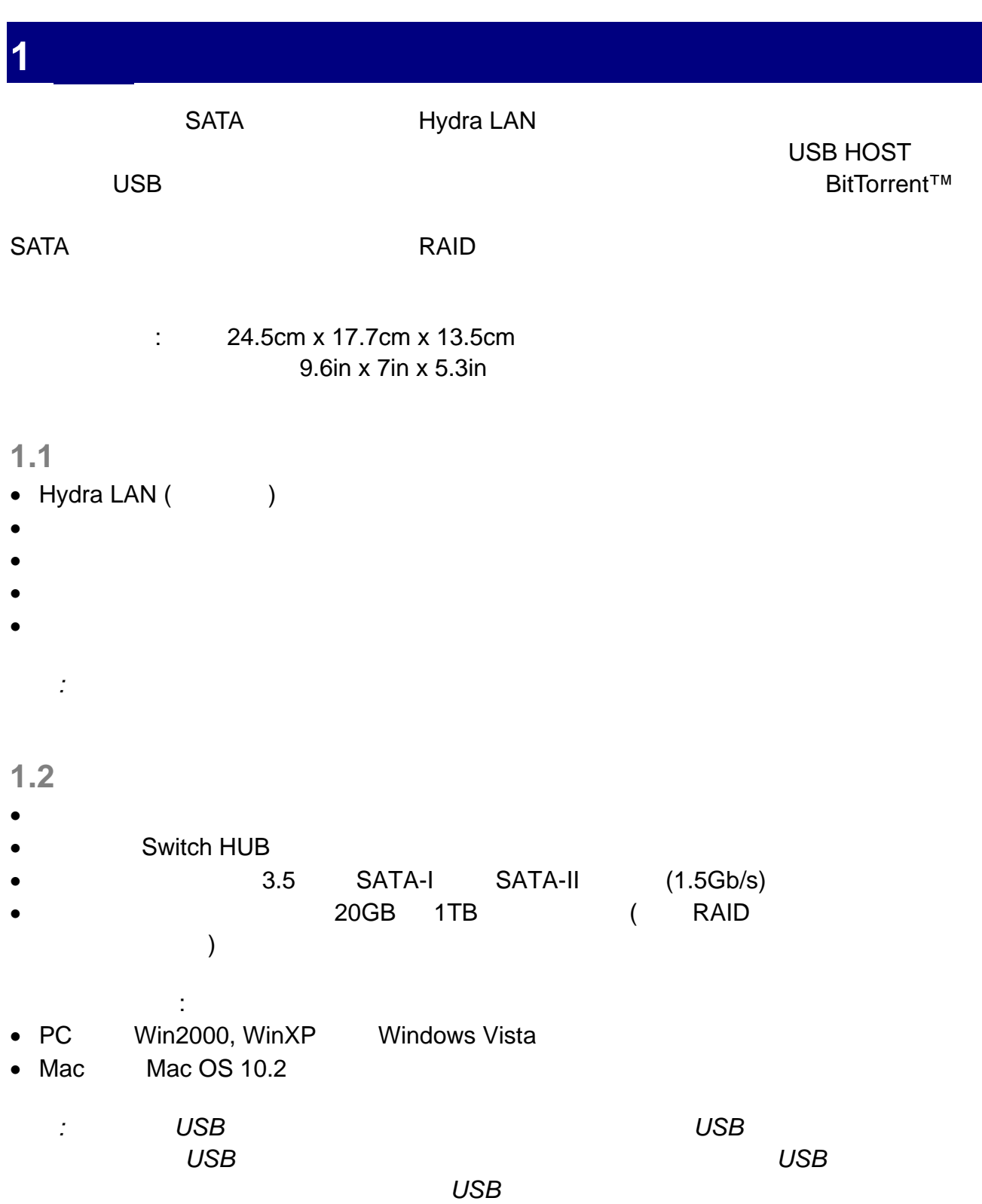

<span id="page-2-2"></span>MS-DOS, Microsoft, Windows 2000/XP/Vista Microsoft Corporation 的註冊商標. Apple Macintosh, iTunes Mac Apple Computer 的註冊商標. BitTorrent™ Torrent™ BitTorrent, Inc 的註冊商標. 所有其他廠

品都是其各自擁有者的商標或註冊商標.

<span id="page-3-1"></span><span id="page-3-0"></span>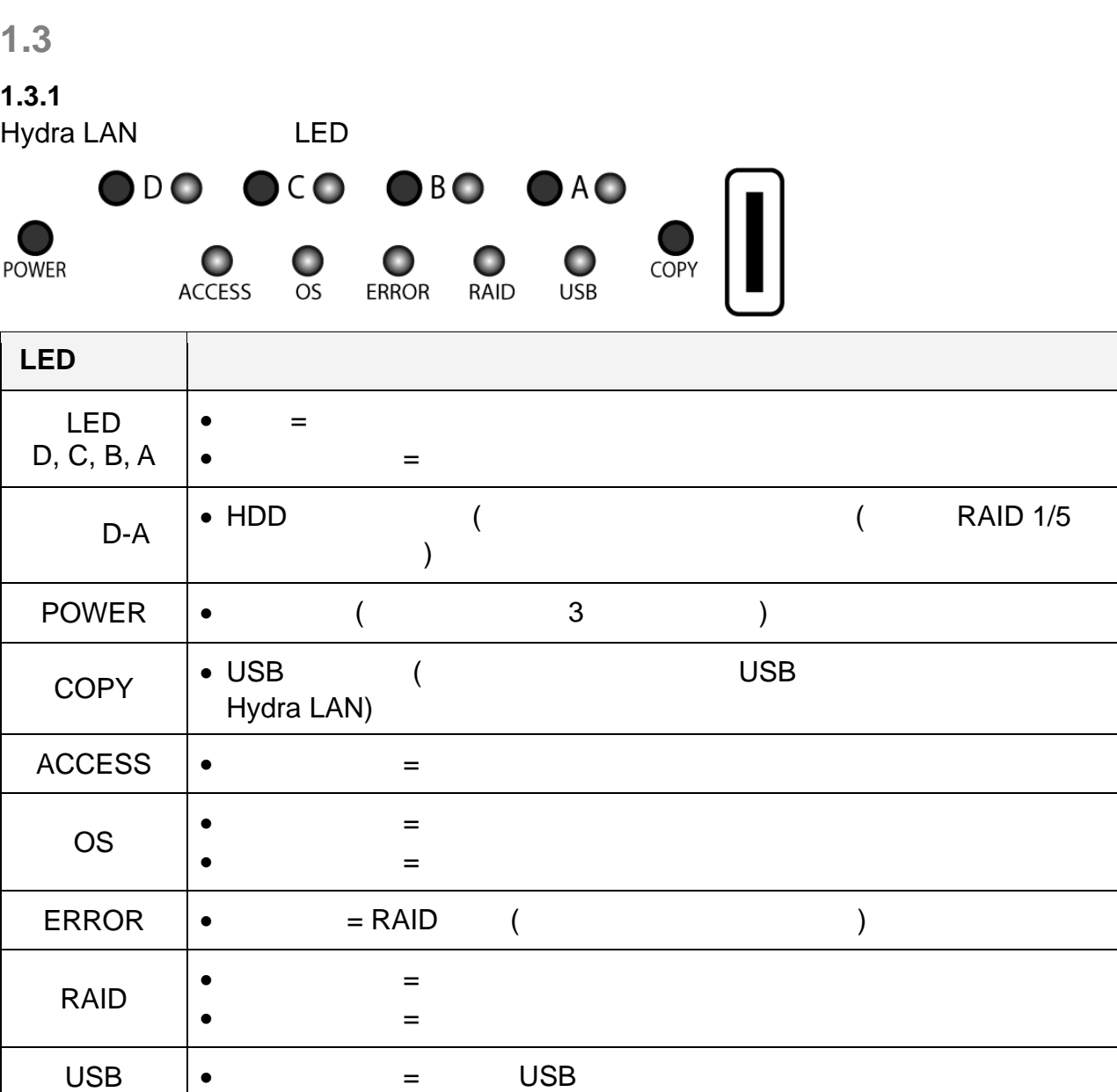

## <span id="page-3-2"></span> $1.3.2$

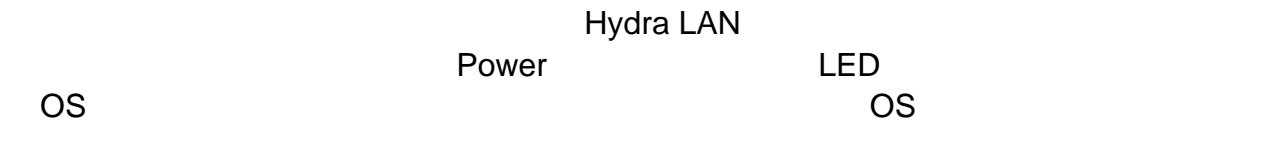

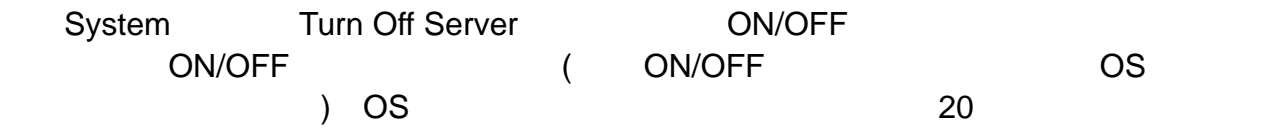

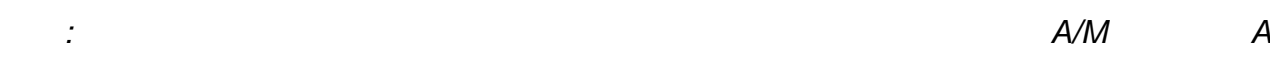

# <span id="page-4-0"></span> $1.3.3$

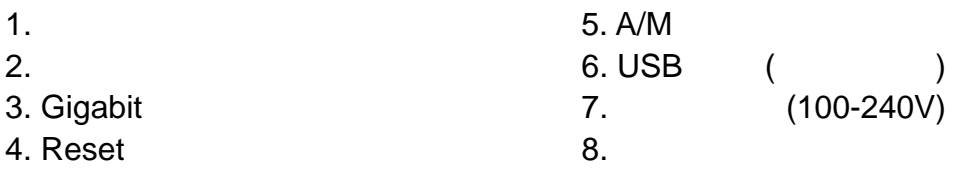

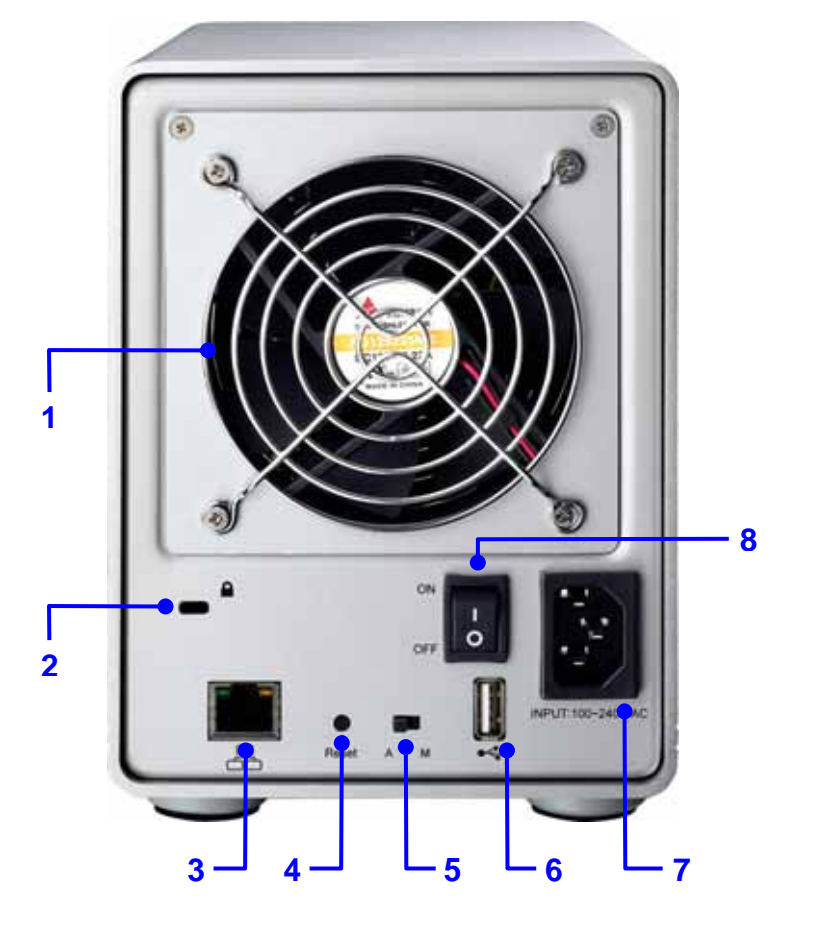

 $0-49$ 

乙太網路接孔 **LED** 燈號

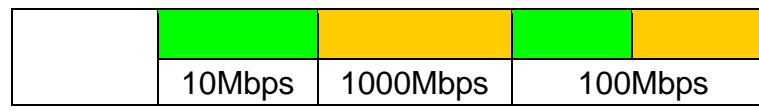

### **Reset** 重置按鈕

Hydra LAN

# **A/M**<br>A =

 $A =$  $M =$ 

 $64$ 

<span id="page-5-0"></span> $1.4$ 

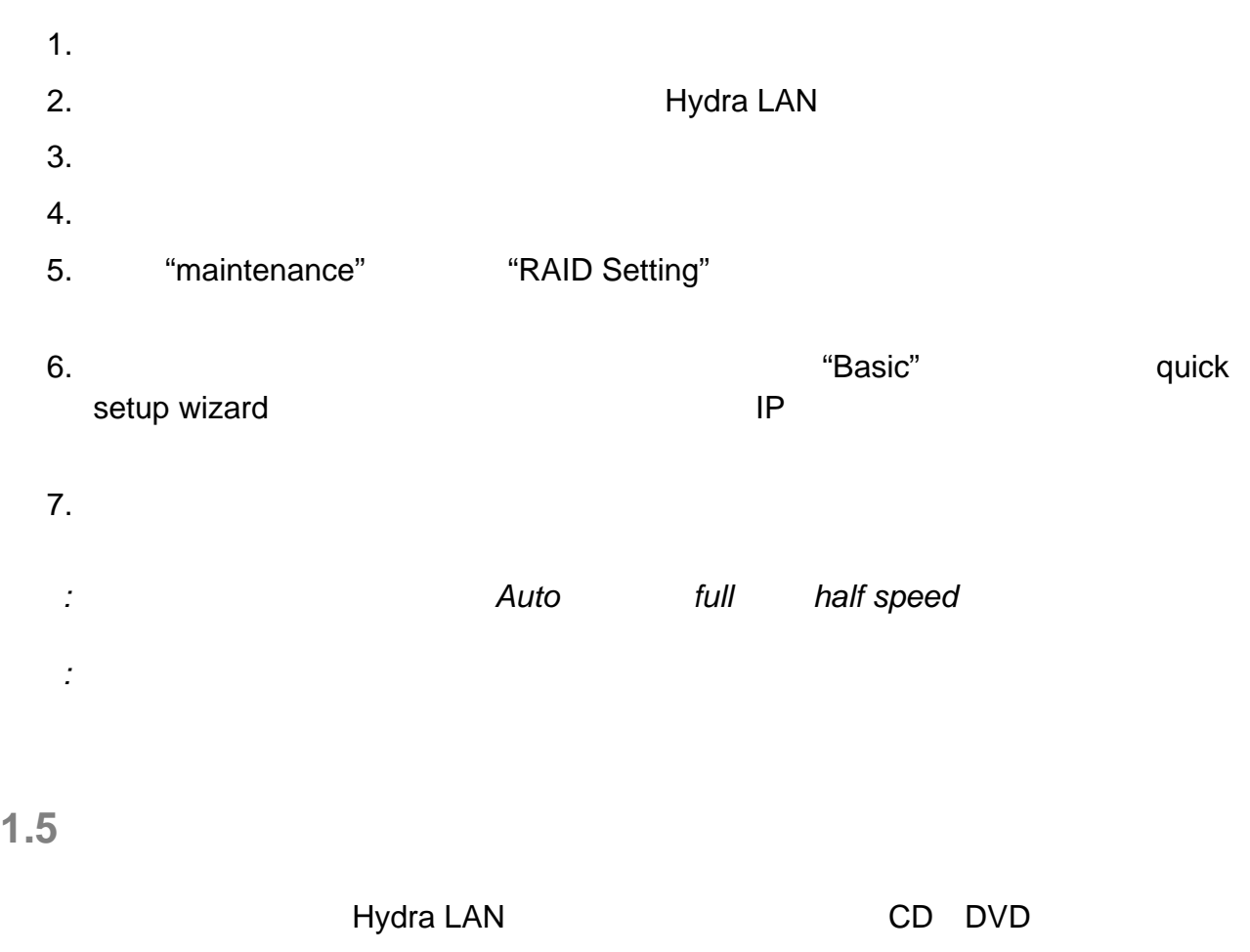

<span id="page-5-1"></span>在使用 Hydra 期間,若因各種因素而造成資料的遺失或是毀損,皆為使用者個人的責任,我

# <span id="page-6-0"></span>**2** 系統設定

<span id="page-6-1"></span>**2.1 HDD** 硬碟安裝

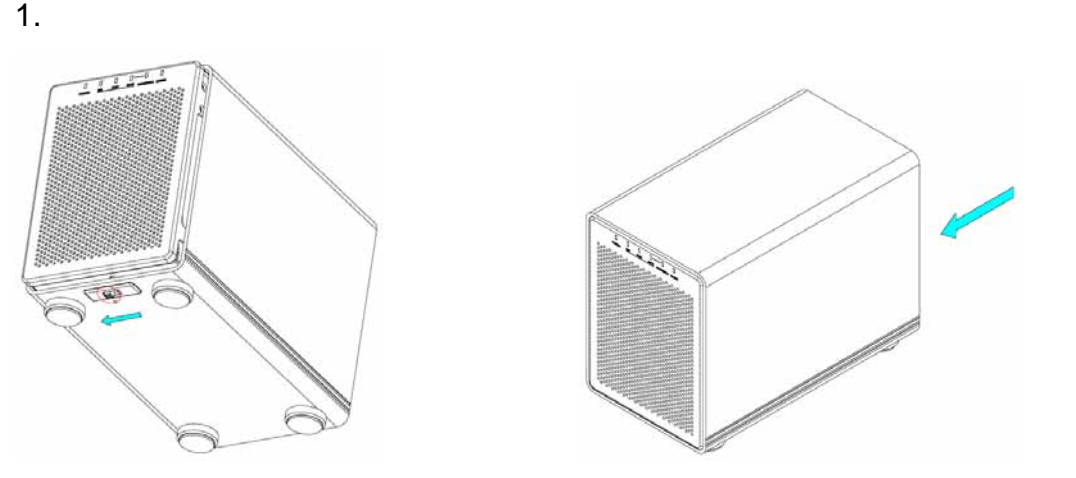

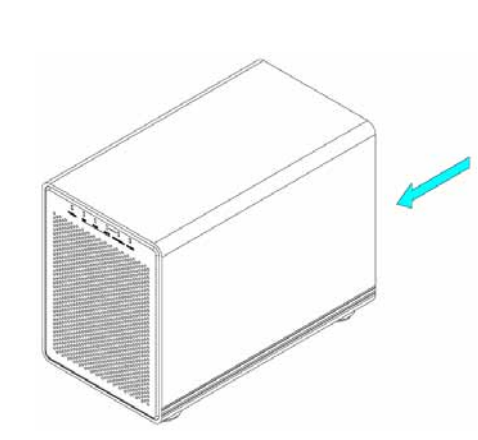

 $2.$ 

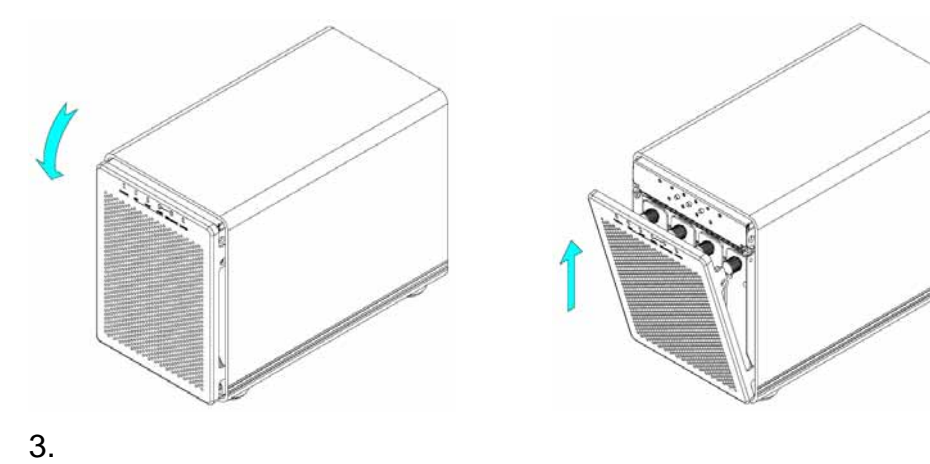

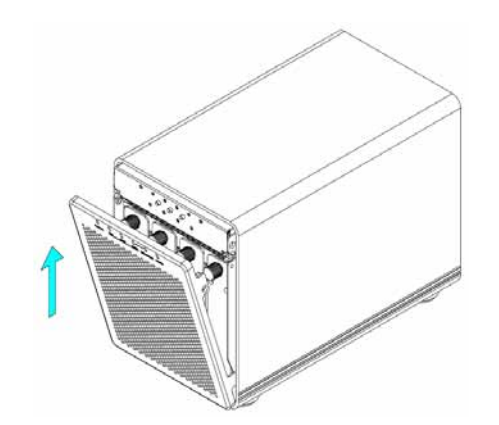

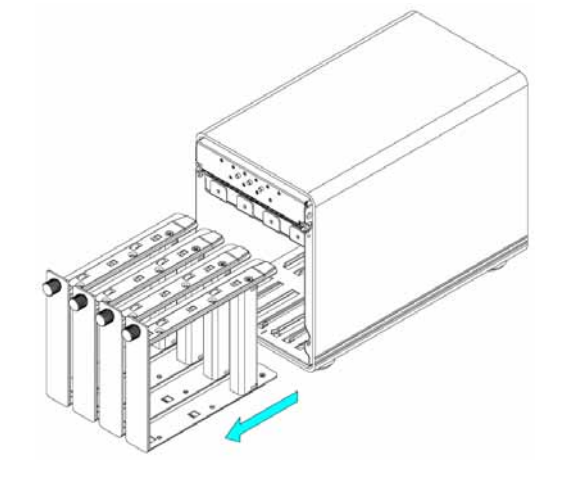

頁數 **5 /** 章節 **2 –** 系統設定

4.  $\blacksquare$ 

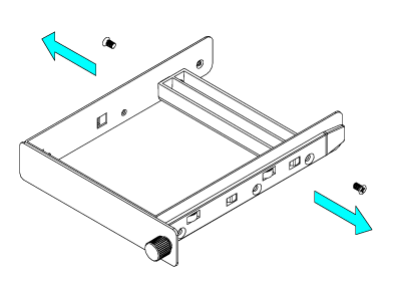

 $5.$  SATA

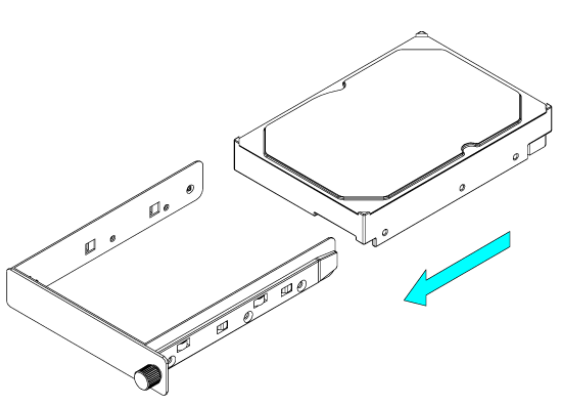

 $6.$ 

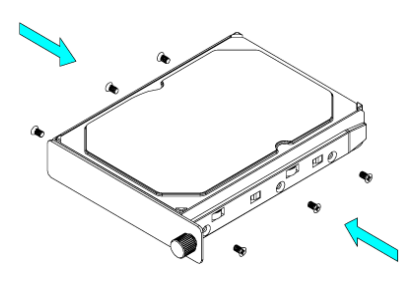

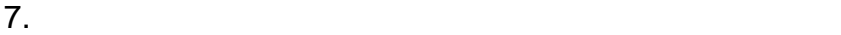

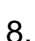

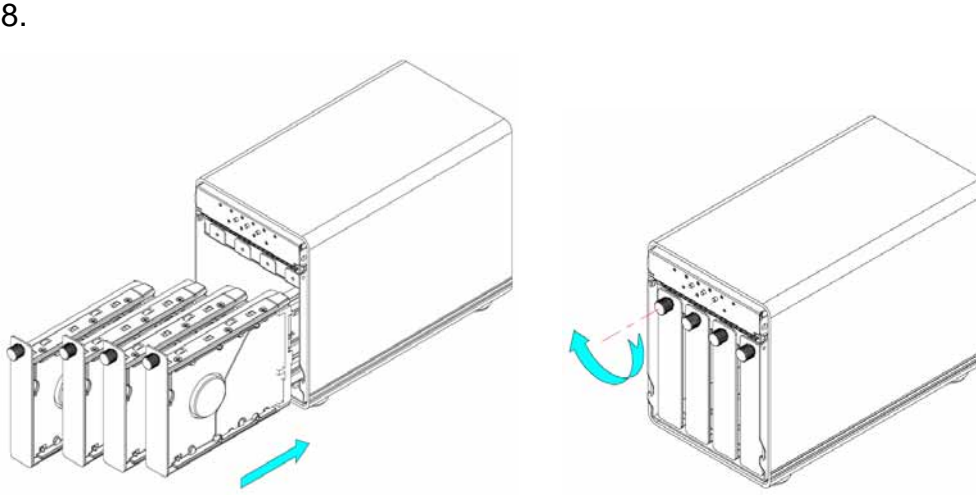

#### $9.$

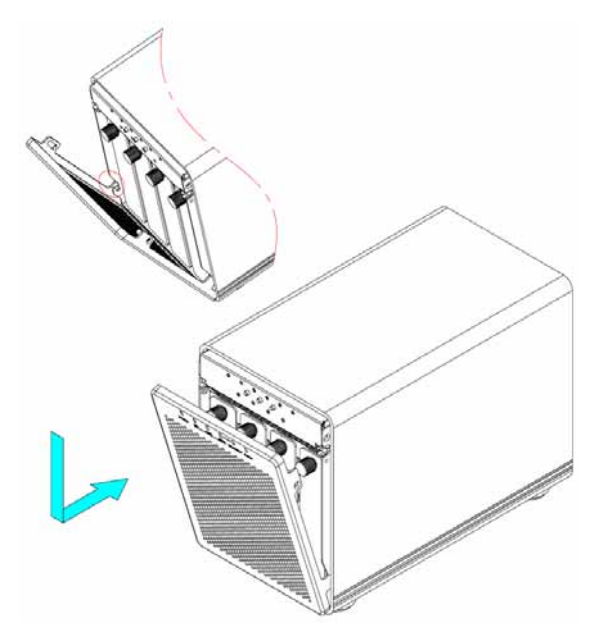

 $10.$ 

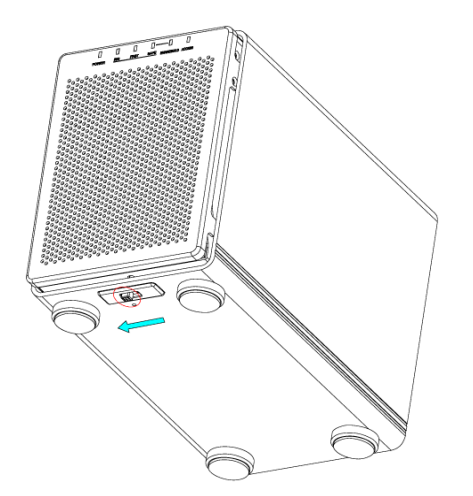

備註*:* 若您使用少於四顆硬碟時,則安裝順序、位置都沒有限制,可隨意安裝

### <span id="page-9-0"></span> $2.1.1$

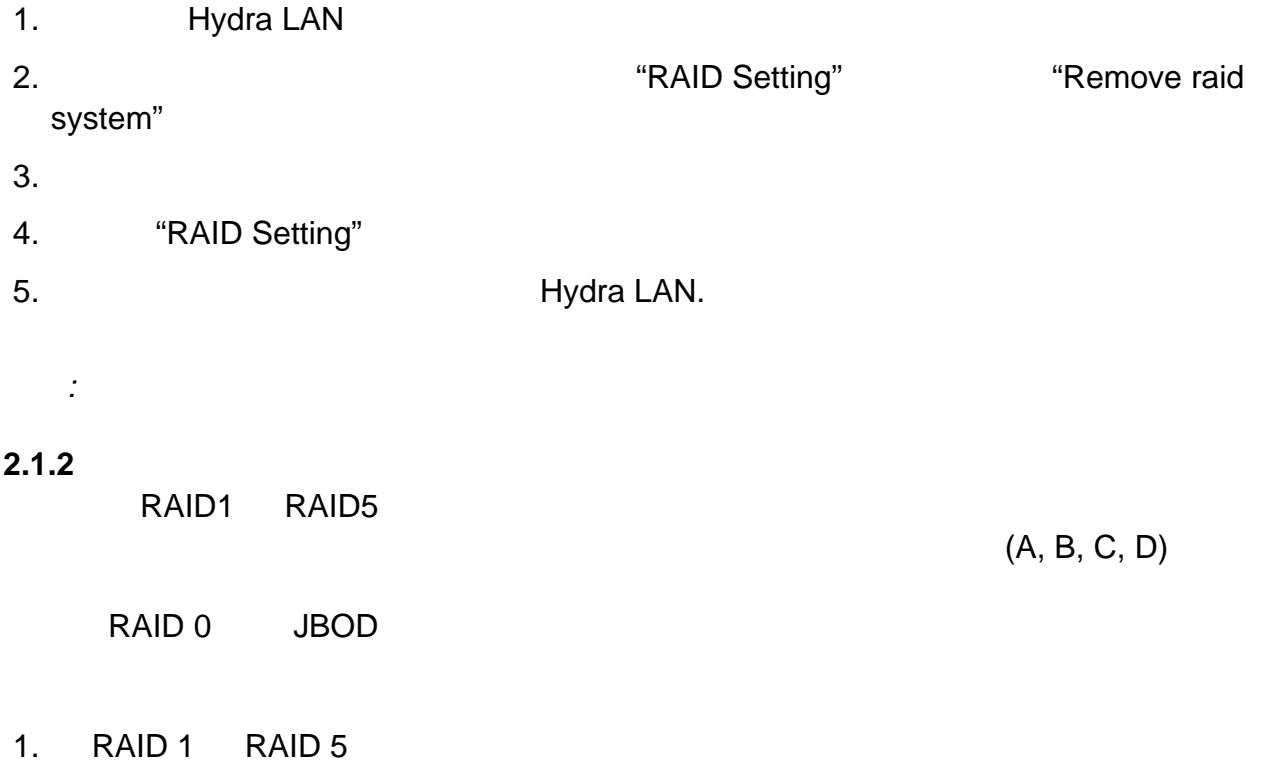

<span id="page-9-1"></span>2.  $\mathsf{A}\text{-}\mathsf{D}$ 

"RAID Setting"

 $\begin{vmatrix} 1 & 1 & 1 \\ 1 & 1 & 1 \end{vmatrix}$ Dasic Users and Groups **RAID Setting** File and Print System  $\operatorname{Radio}$  level:  $\operatorname{RAID}$  5 File system: EXT3<br>Raid Size: 1374 GB<br>Raid Used: 128 MB Network Service Maintenance **O Disk Utility O** RAID Setting Remove raid system @ Firmware Upgrade Disk Status **9 Save Configuration** @ Restore Contigura The disk occur wrong. Please exchange disk. @ Factory Reset Log File  $\mathbf 0$ Ø  $\sim$  $\mathcal{A}$ Slot D Slot C Slot B Slot A /dev/sdc /dev/sdb /dev/sda VDC VD5001ABYS-0 ST3500630AS ST3500620AS<br>500 GBytes 500 GBytes 500 GBytes 500 GBytes Bichingt Disk

備註*:* 請千萬記住不要拔掉電源,當他們在進行重製程序的時候

3. (A, B, C, D) "Exchange Disk"  $\mathbf{1}$ rol Panel Personal Info Logout | Basic **Users and Groups RAID Setting** File and Print Gustam Raid level: RAID 5 File system: EXT3 Network Service Raid Size: 1374 GB **Maintenance** Raid Used: 128 MB **G** Disk Utility **BAID Setting** Remove raid system **6 Firmware Upgrade** Disk Status rve Configuratio **Restore Contigur** The disk occur wrong. Please exchange disk. **B** Factory Reset Log File Slot D Slot C Slot B Slot A /dev/sdc /dev/sdb /dev/sda WDC WD5001ABYS-0 ST3500630AS ST3500620AS 500 GBytes 500 GBytes 500 GBytes Bichingt Disk  $4.$  $5.$   $10$ 6.  $(A, B, C, D)$ "Scan new disk" 
"Add disk" Personal Info Dasic **Joers and Groups RAID Setting File and Print** System Raid level: RAID 5 File system: EXT3 ırk Servie Raid Size: 1374 GB Raid Used: 128 MB **G** Disk Utility **B** RAID Setting Remove raid system **6 Firmware Userade** Disk Status Configure @ Restore Contigue The disk occur wrong. Please exchange disk. **G** Factory Reset Log File Ø Slot D Slot C Slot B Slot A /dev/sdc /dev/sdb /dev/sdd /dev/sda ST3500620AS WDC WD5001ABYS-0 ST3500630AS ST3500620AS 500 GBytes 500 GBytes 500 GBytes 500 GBytes  $\odot$ Addisk 7. 在重建過程中,RAID ACCESS 燈號將持續閃爍,當重建完成後, ERROR 燈號以及 HDD  $8.$ Hydra LAN  $\overline{\mathbb{X}}$ Rebuilding raid system... 10%

頁數 **9 /** 章節 **2 –** 系統設定

### $2.2$

<span id="page-11-1"></span><span id="page-11-0"></span>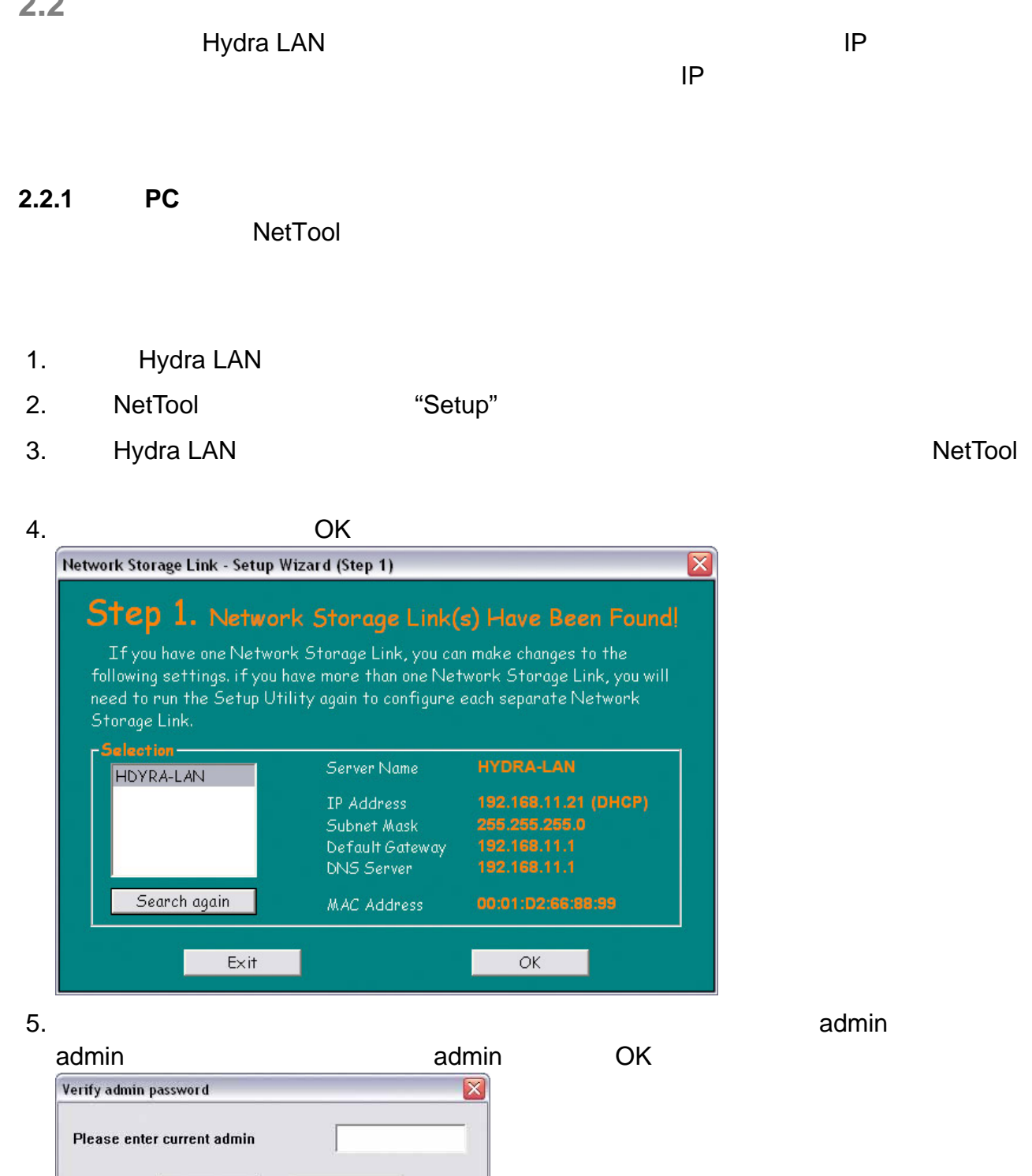

 $0K$ 

Cancel

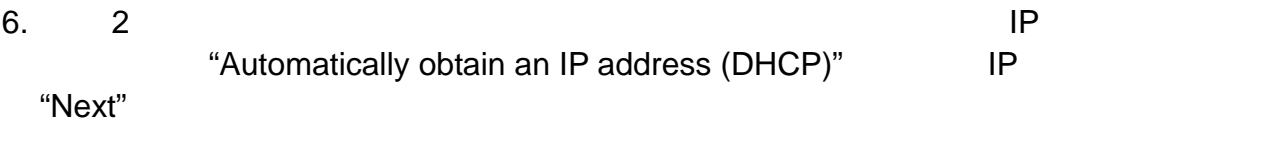

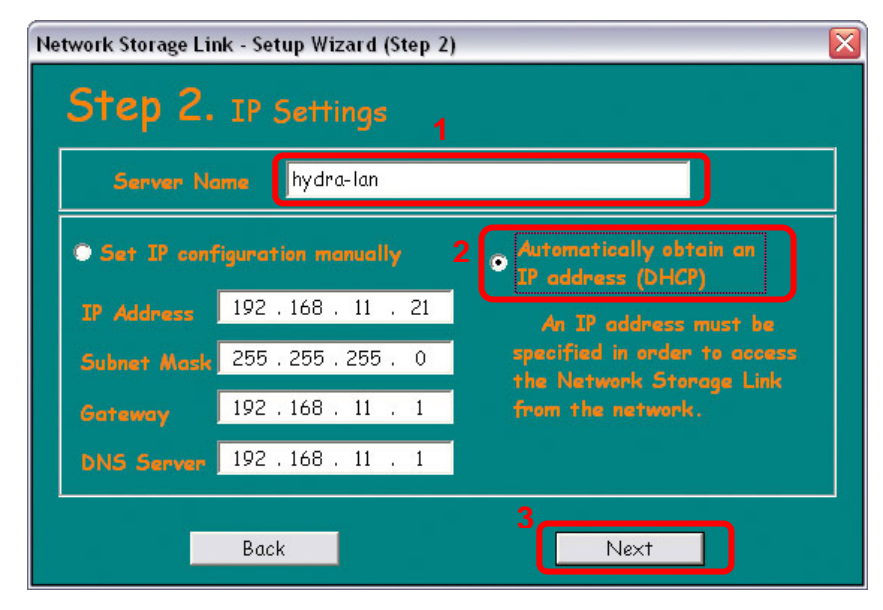

 $7. \t3$ 

"Next"

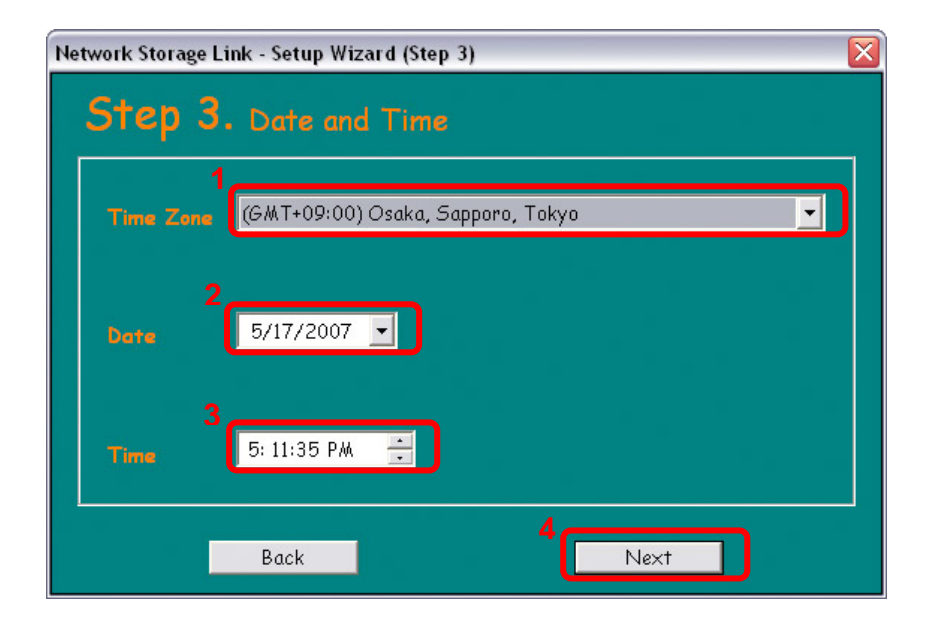

#### $8. \t 4$

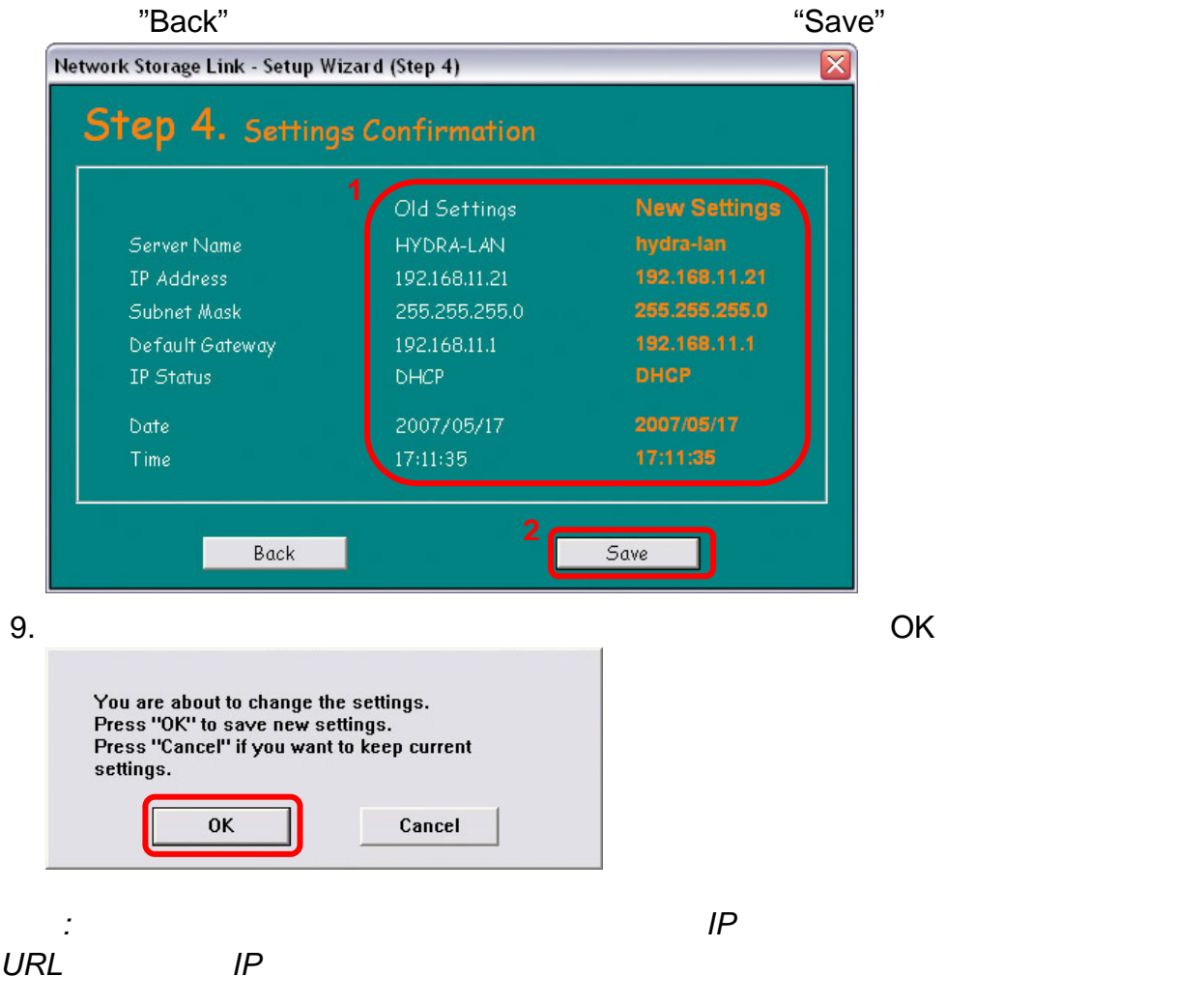

### <span id="page-13-0"></span>**2.2.2** 設備名稱與網頁瀏覽器

直接在網頁瀏覽器的網址位置上輸入使用裝置名稱,例如預設名稱為 "hydra-lan",如此一來

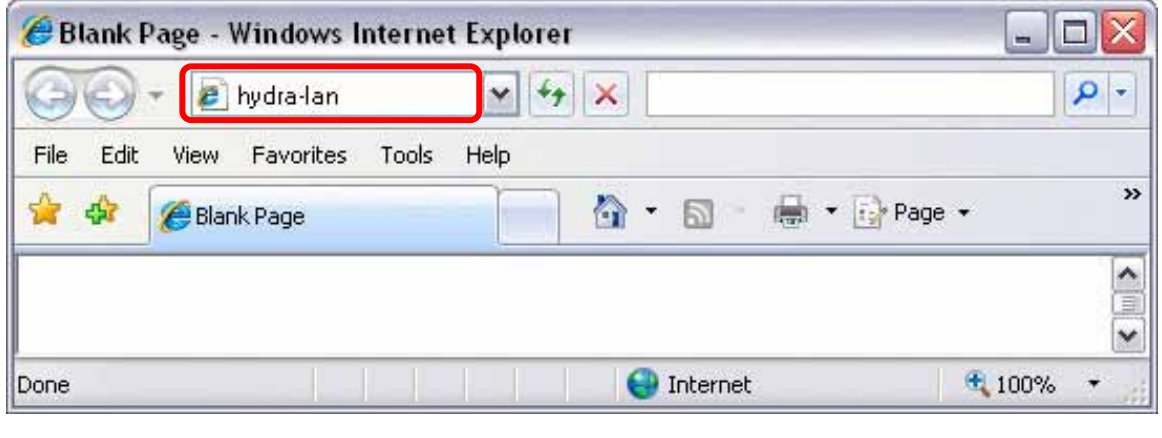

備註*:* 此方式僅供 *Windows* 用戶使用,在 *Mac* 上無法使用喔

### <span id="page-14-0"></span> $2.2.3$

<span id="page-14-1"></span>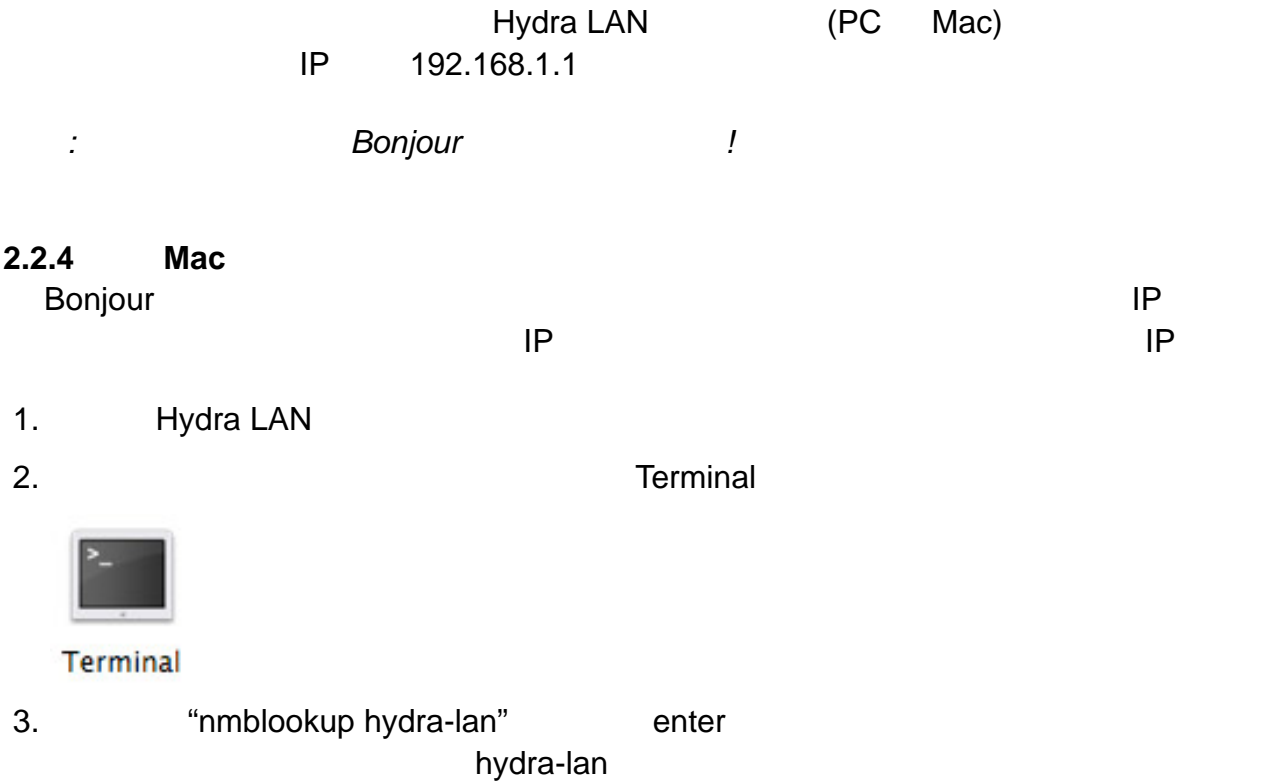

 $\mathbb{R}^2$ nmblookup hydra-lan

4. A Enter Enter **Enter IP**  $000$ Terminal  $-$  tcsh  $-$  56x11 Last login: Tue Jul 11 11:06:52 on console ø Welcome to Darwin! [Computer: $\sim$ ] s% nmblookup hydra-lan<br>querying hydra-lan on 192.168.11.255<br>192.168.11.21 hydra-lan <br/> <br/> <br/> <br/> <br/><br>192.168.11.21 hydra-lan <br/> <br/> <br/><br>  $\frac{1}{x}$  $5.$  IP  $IP$ 6. The state of the state of the state of the state of the state of the state of the state of the state of the state of the state of the state of the state of the state of the state of the state of the state of the state o

備註*: Bonjour* 服務被關閉時,您也可以透過「點對點連接」的方式來登入設定您的網路

### <span id="page-15-0"></span>**2.2.5 Bonjour**

### Bonjour **Bonjour Bonjour Bonjour**

Hydra LAN

### 1. **Hydra LAN**

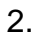

2. Safari), 2.

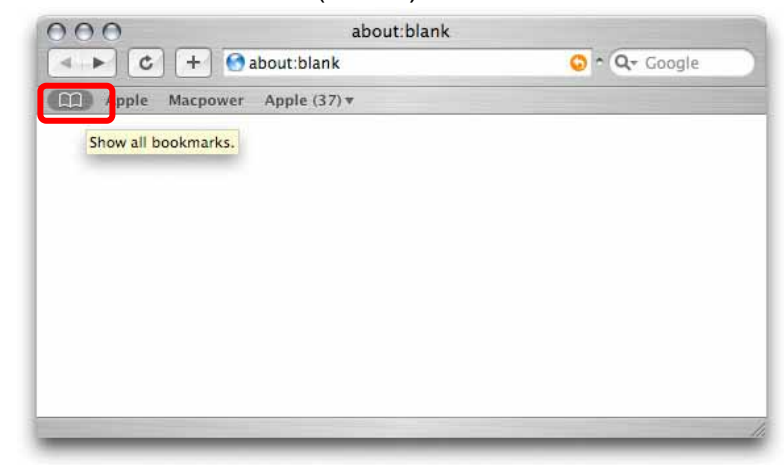

#### 3. ktorý Bonjour sa Bonjour a state a state a state a state a state a state a state a state a state a state a state a state a state a state a state a state a state a state a state a state a state a state a state a state a

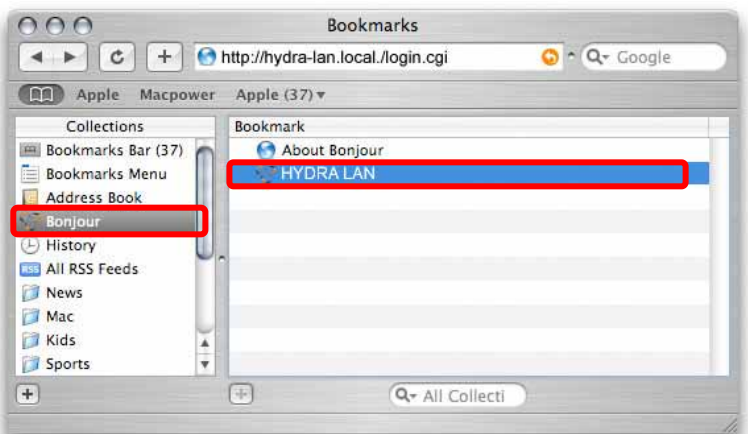

### 4. admin

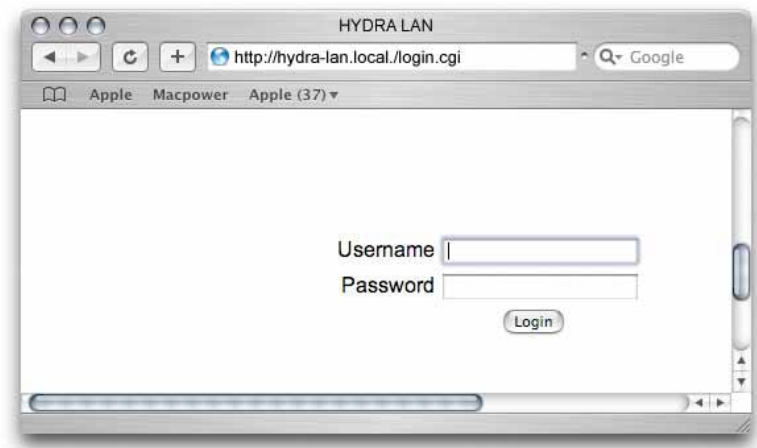

 $14 / 2 -$ 

<span id="page-16-0"></span>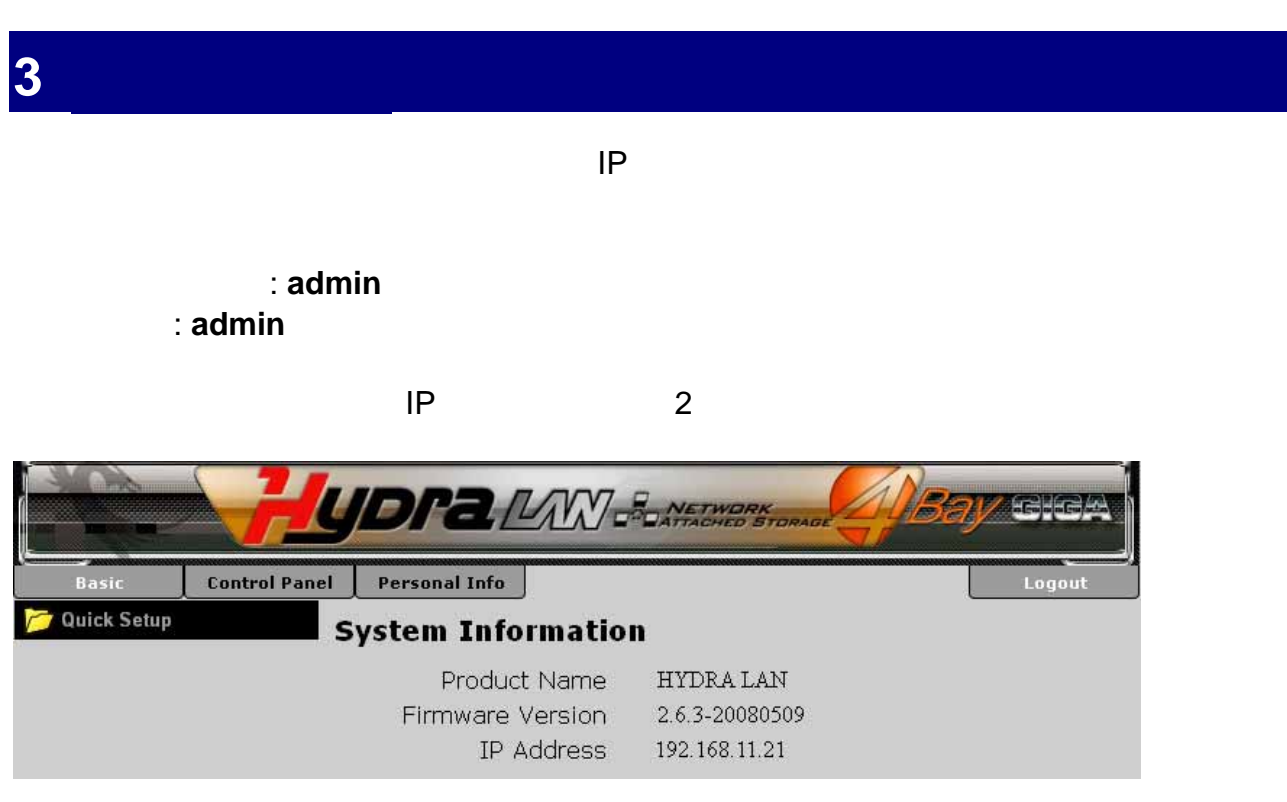

**Basic** 

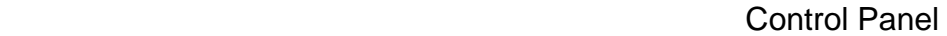

**Control Panel** 

**Personal Info** 

**Logout** 

備註*:* 再沒有完成硬碟安裝與完成格式化硬碟之前,本裝置所有功能將無法使用

# <span id="page-17-0"></span>**3.1 Quick Setup**

<span id="page-17-1"></span>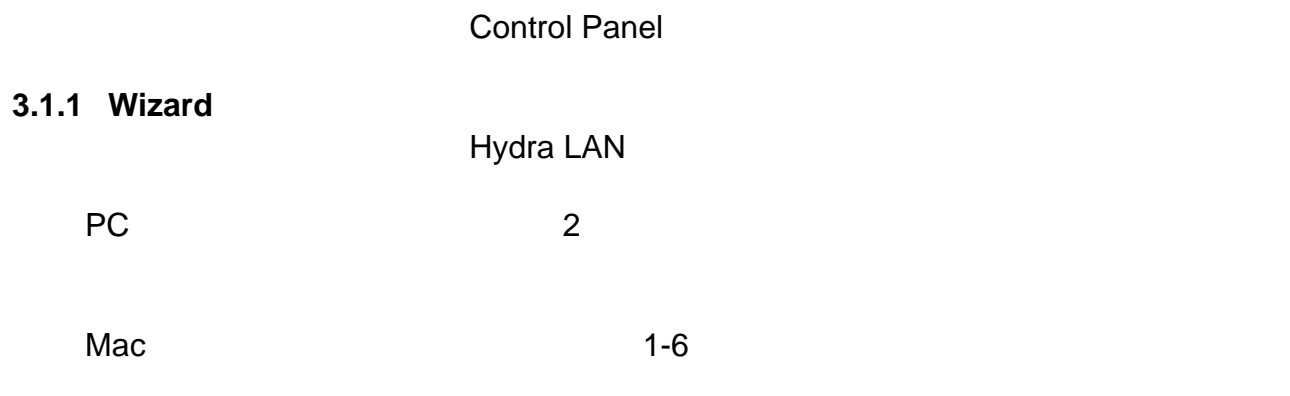

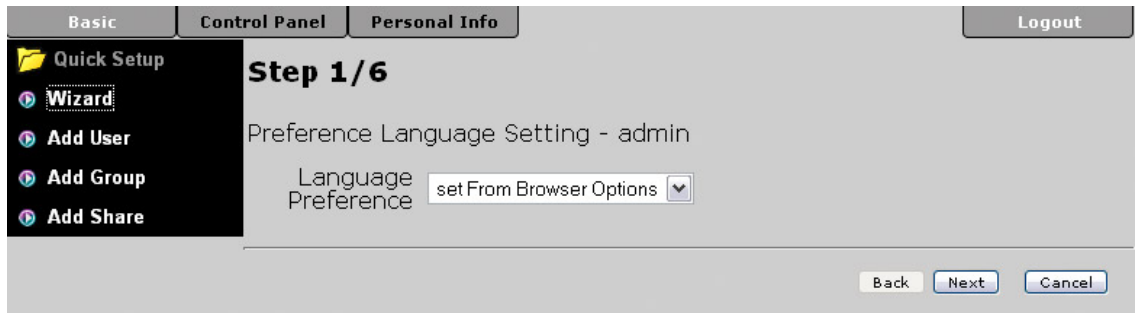

 步驟 **1:** 選擇您偏好的語言介面  $\bullet$  2:  $\bullet$  3:  $\bullet$  3: 步驟 **4:** 我們建議您將 IP 位置與 DNS 位置設定為自動擷取 DHCP 模式,當然您也可以依 步驟 **5:** 透過下拉選單手動設定您所在位址的時間日期與時區,也可以透過使用 NTP 步驟 **6:** 對照舊設定與新設定的差異,若一切沒問題則按下 OK 來儲存您這次的變更

備註*:* 更詳細的設定解說,請參考 *"System"* 設定解說單元

### <span id="page-18-0"></span>**3.1.2** Add User

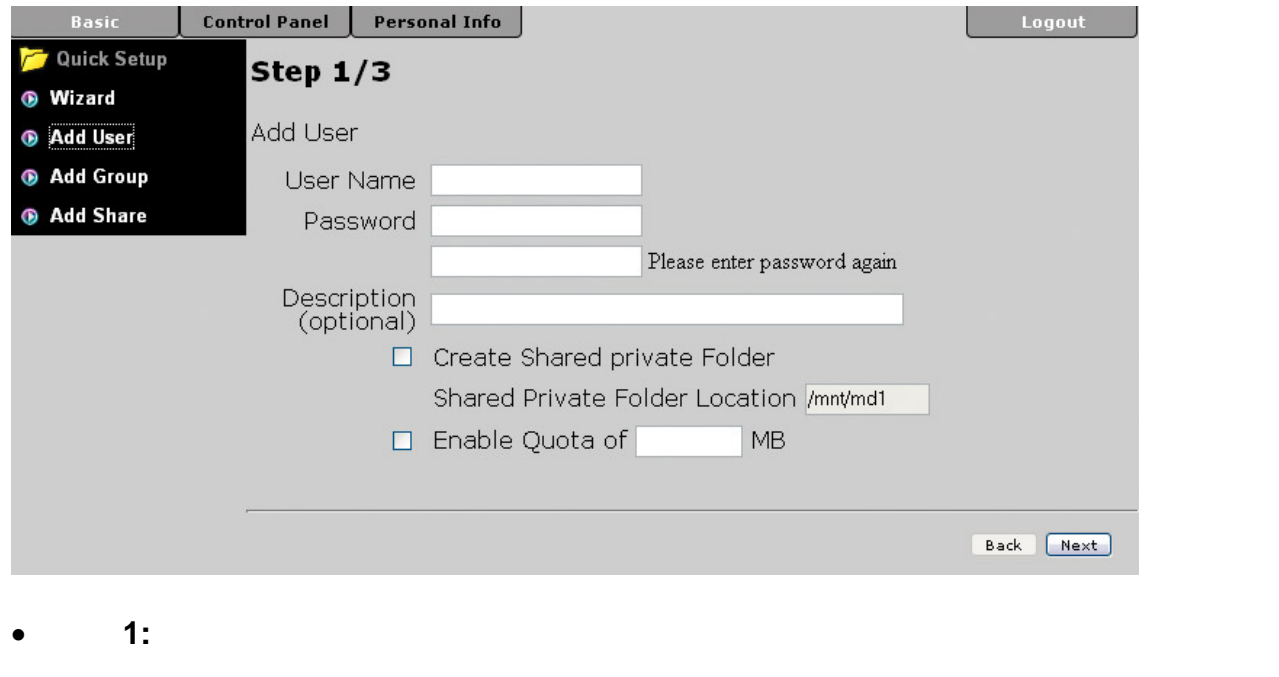

- 步驟 **2:** 若已經有其他使用者被設定好了,他們可以加入到使用者帳號管理區內
- $\bullet$  3:  $\bullet$  3:

### <span id="page-18-1"></span>**3.1.3** Add Group

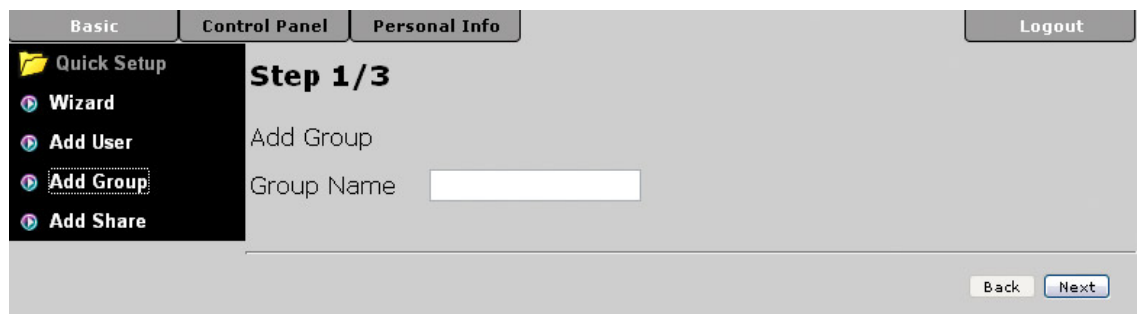

- 步驟 **1:** 輸入想要新增的群組名稱
- $\bullet$  2:  $\bullet$  2:
- $\bullet$  3:  $\bullet$  3:

### <span id="page-19-0"></span>**3.1.4** Add Share

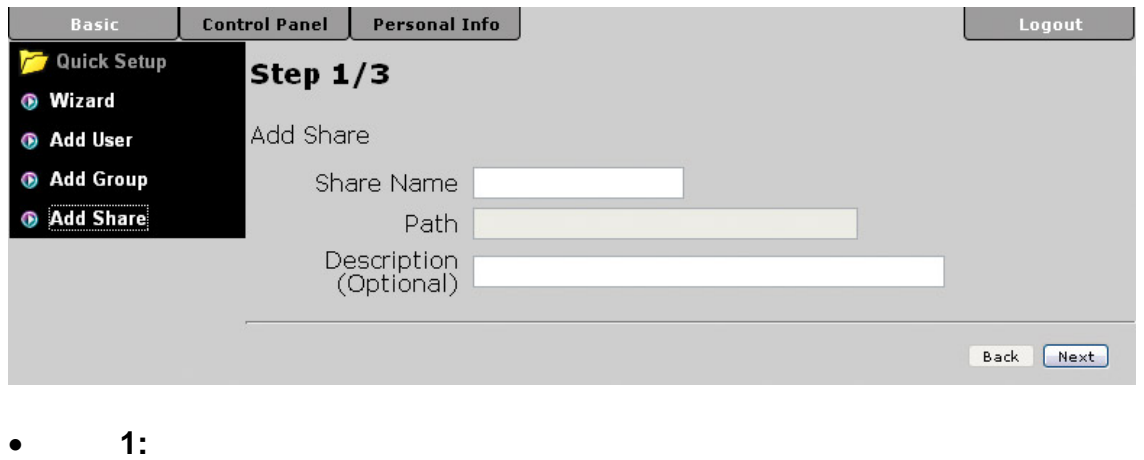

- 
- $\bullet$  **2:** Windows/FTP
- **3:** IP WFS NFS

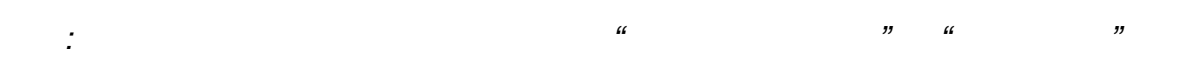

# <span id="page-20-0"></span>**3.2 Users and Groups**

## <span id="page-20-1"></span>**3.2.1 User Management**

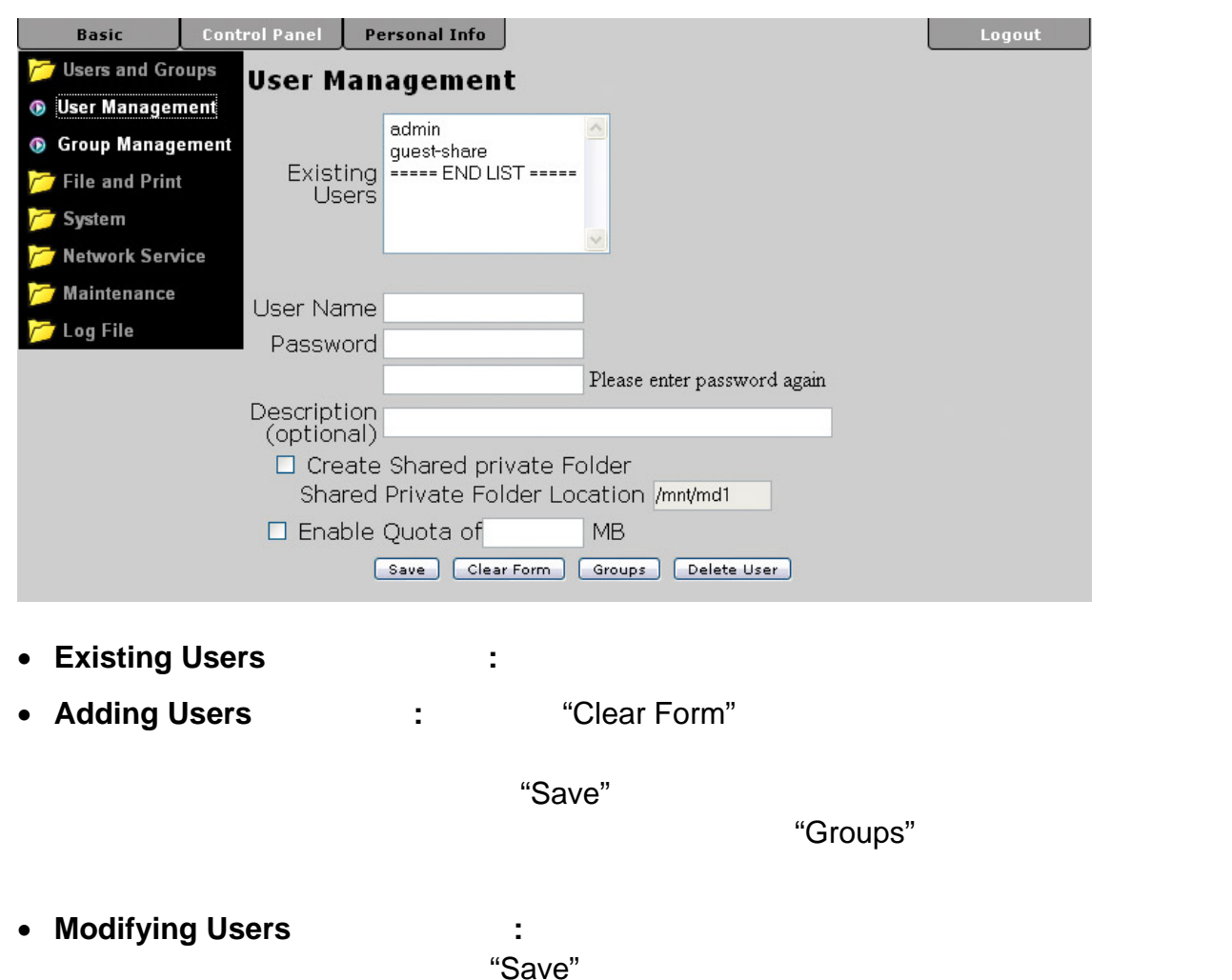

備註*:* 若本裝置沒有安裝任何硬碟,或是完成硬碟格式化,本裝置將完全無法使用任何功能

**Removing Users 1997 :** "Delete User"

## <span id="page-21-0"></span>**3.2.2 Group Management**

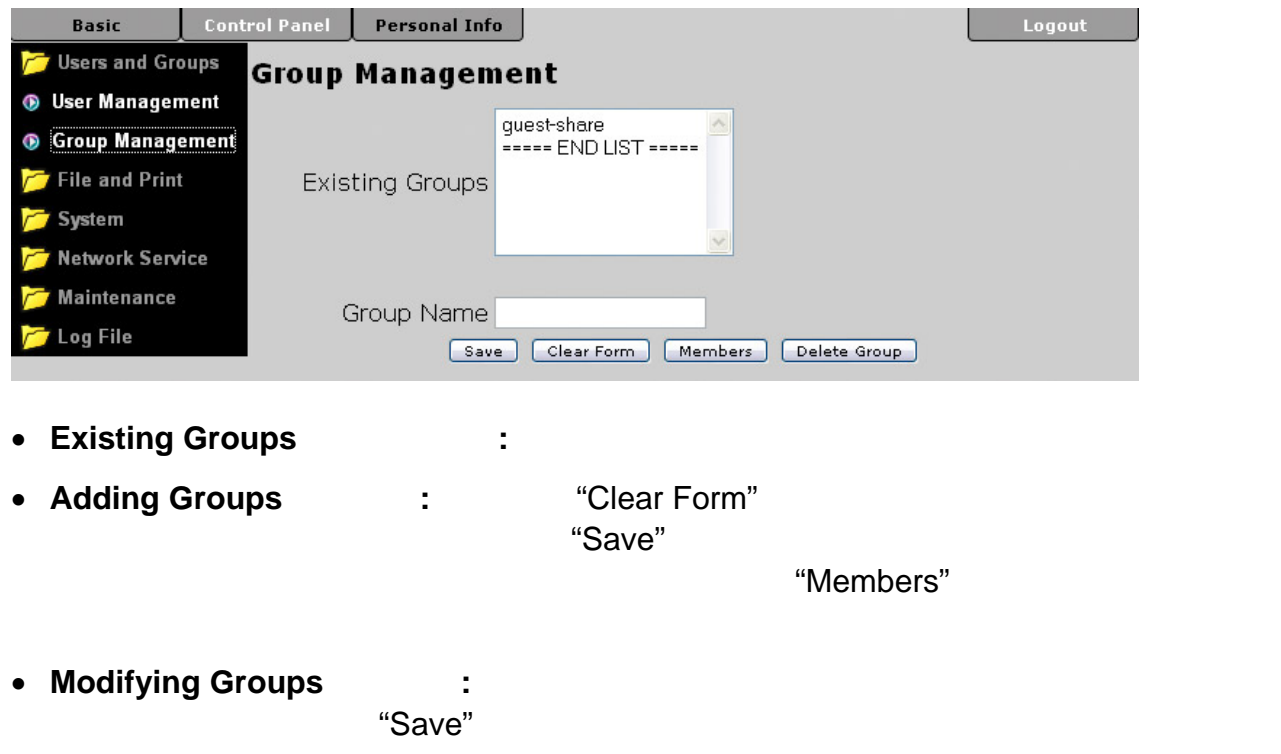

**•** Removing Groups **2008**: 2008年, 在我们的群组清單中, 这样的样组, "Delete Group"

# <span id="page-22-0"></span>**3.3 File and Print**

FTP, NFS printer server

### <span id="page-22-1"></span>**3.3.1 File Server**

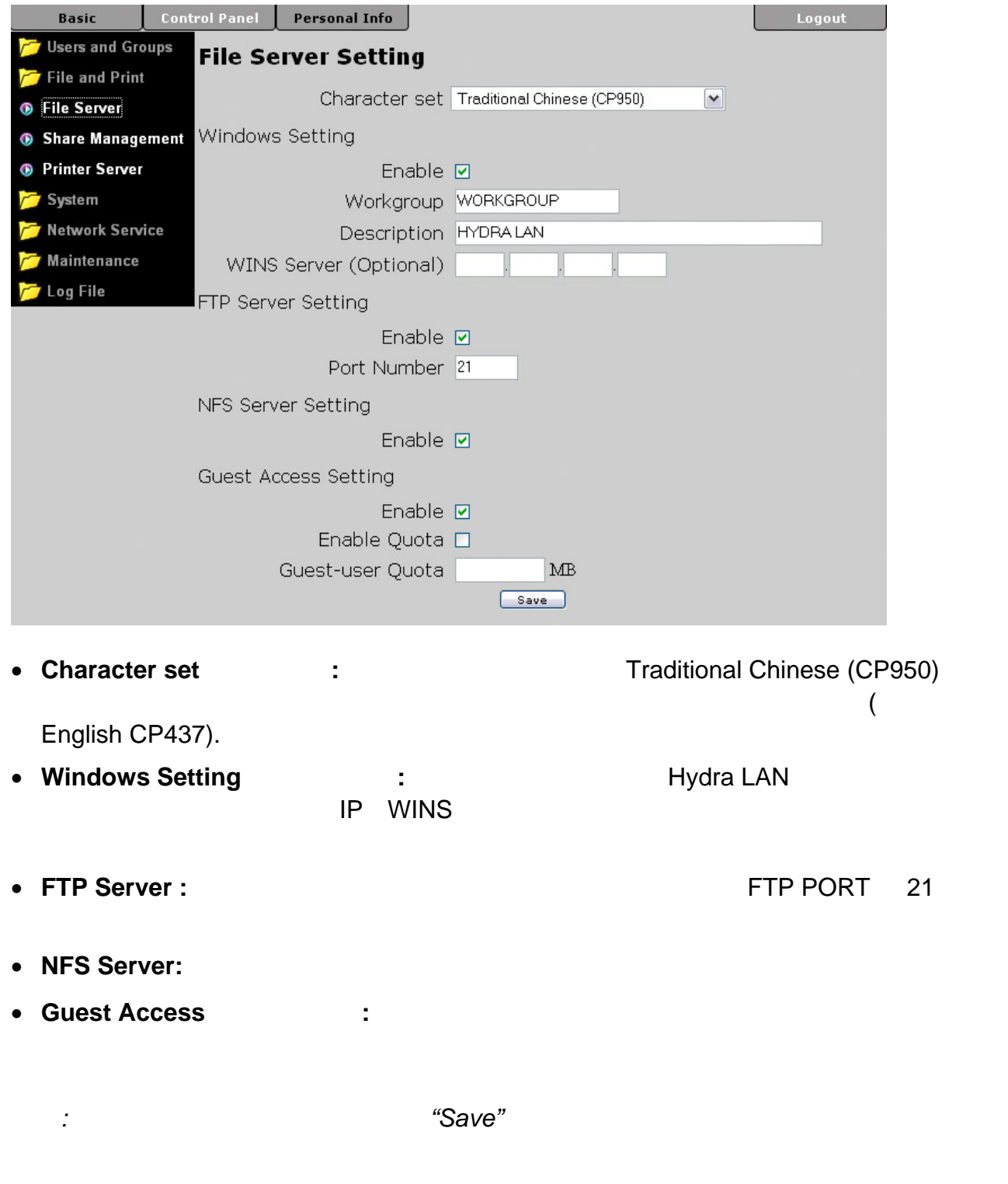

### <span id="page-23-0"></span>**3.3.2 Share Management**

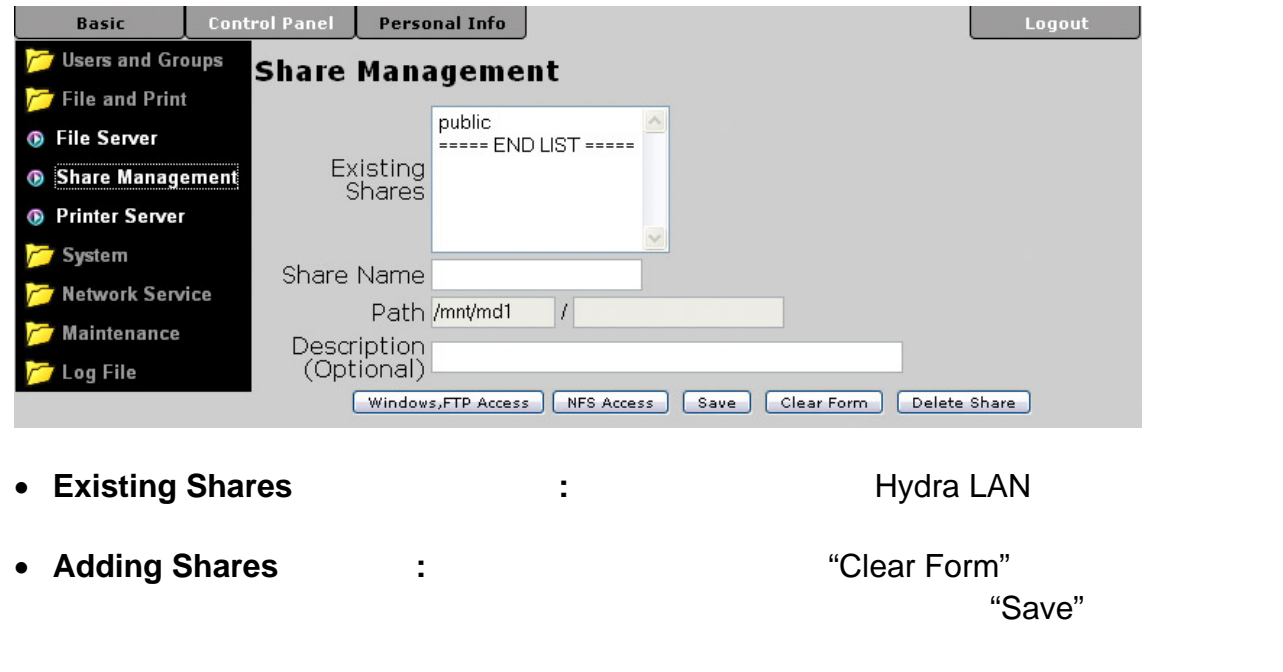

"Windows, FTP Access" "NFS Access"

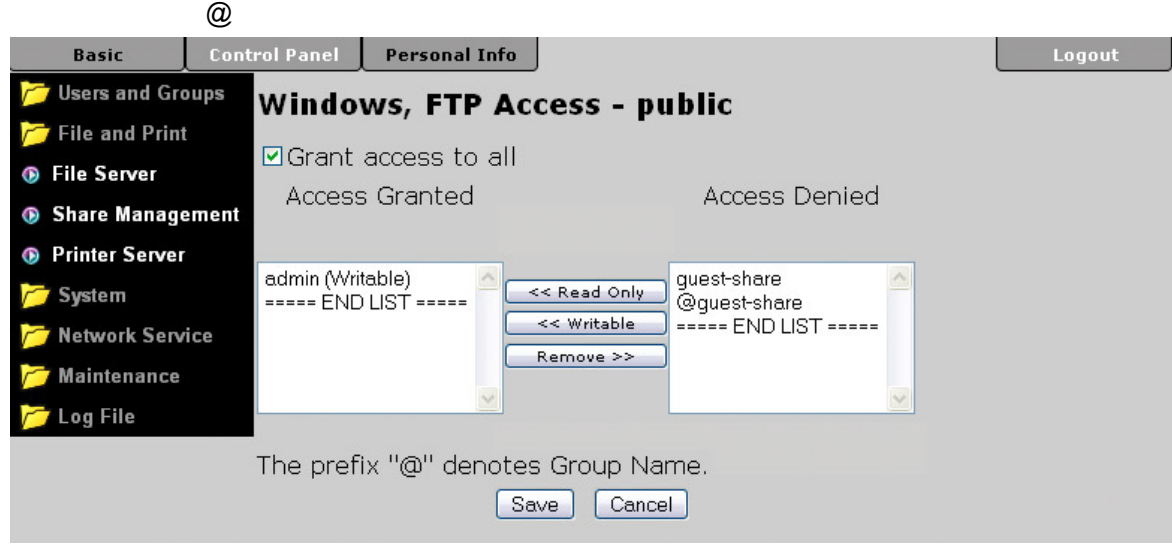

**Modifying Shares**  $\qquad \qquad :$ 

"Windows, FTP Access" "NFS Access" "Save"

- **Removing Shares : 2. % Removing Shares** "Delete Share"
	- :  $\blacksquare$  "grant access to all"

### <span id="page-24-0"></span>**3.3.3 Printer Server**

 $\overline{\text{USB}}$ 

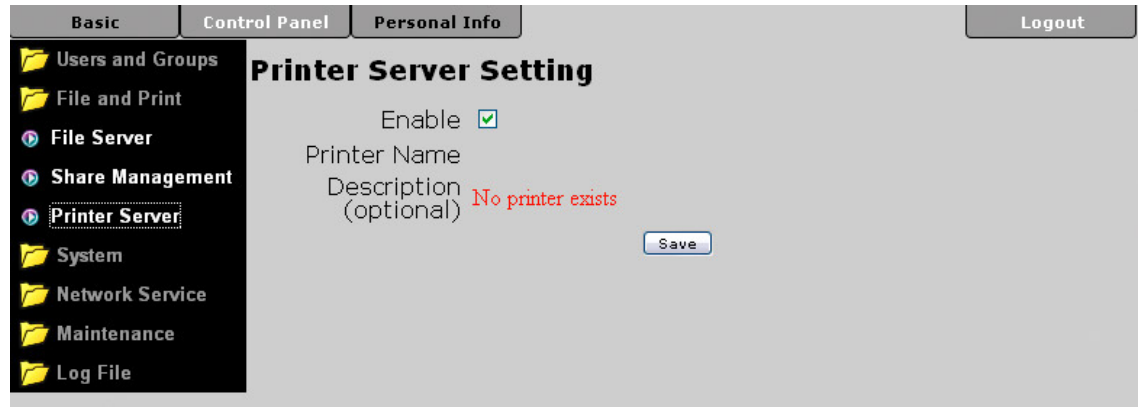

# <span id="page-24-1"></span>**3.4** System

## <span id="page-24-2"></span>**3.4.1 LAN Settings**

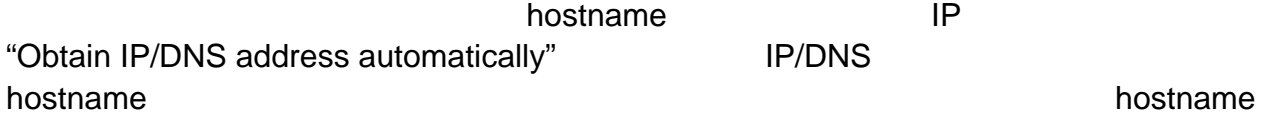

 $IP$ 

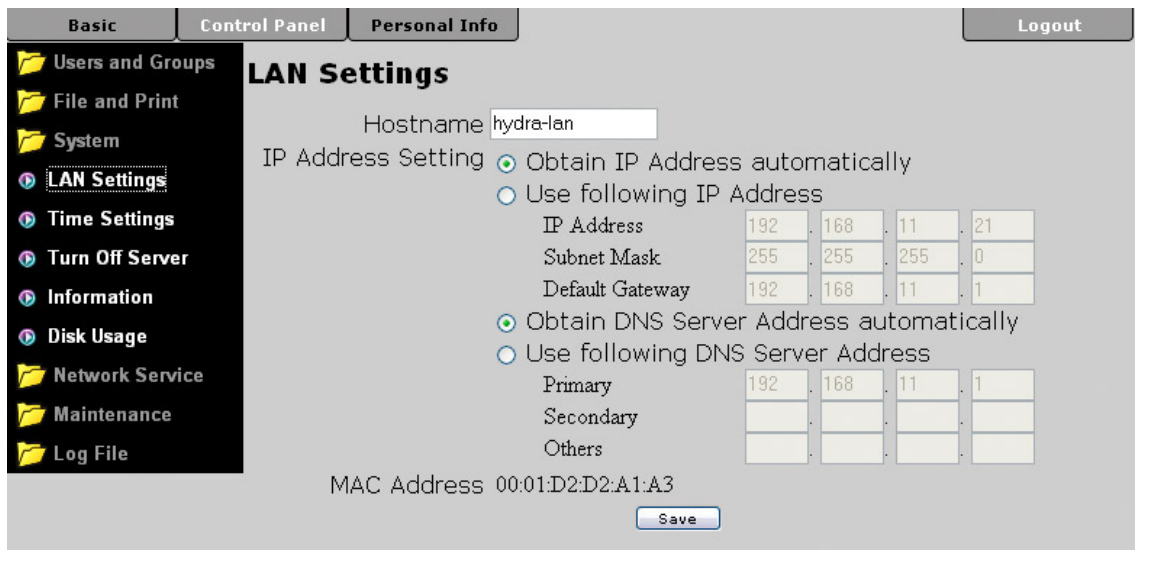

備註*:* 在設定完所有選項之後,記得按下 *"Save"* 按鈕來套用並儲存所有設定

### <span id="page-25-0"></span>**3.4.2 Time Settings**

 $\overline{\text{NTP}}$ 

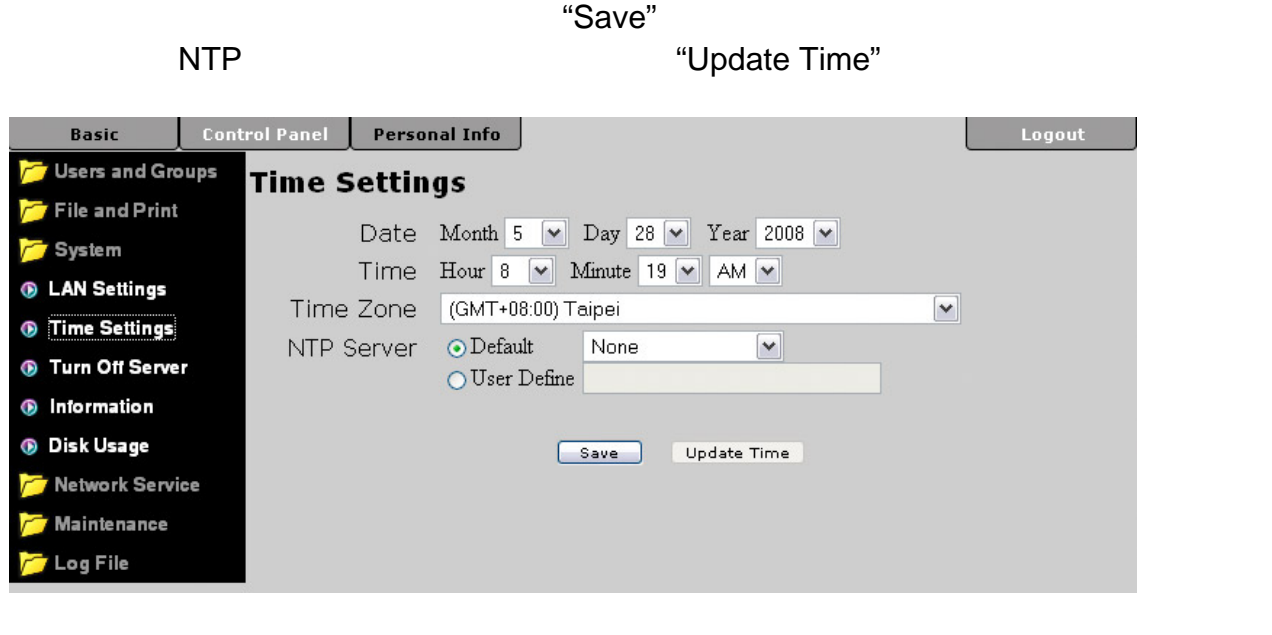

備註*:* 欲使用 *NTP* 網路校時服務,您需要輸入一個有效的 *NTP* 伺服器位置,或是您從下拉 time.windows.com

### <span id="page-25-1"></span>**3.4.3 Turn Off Server**

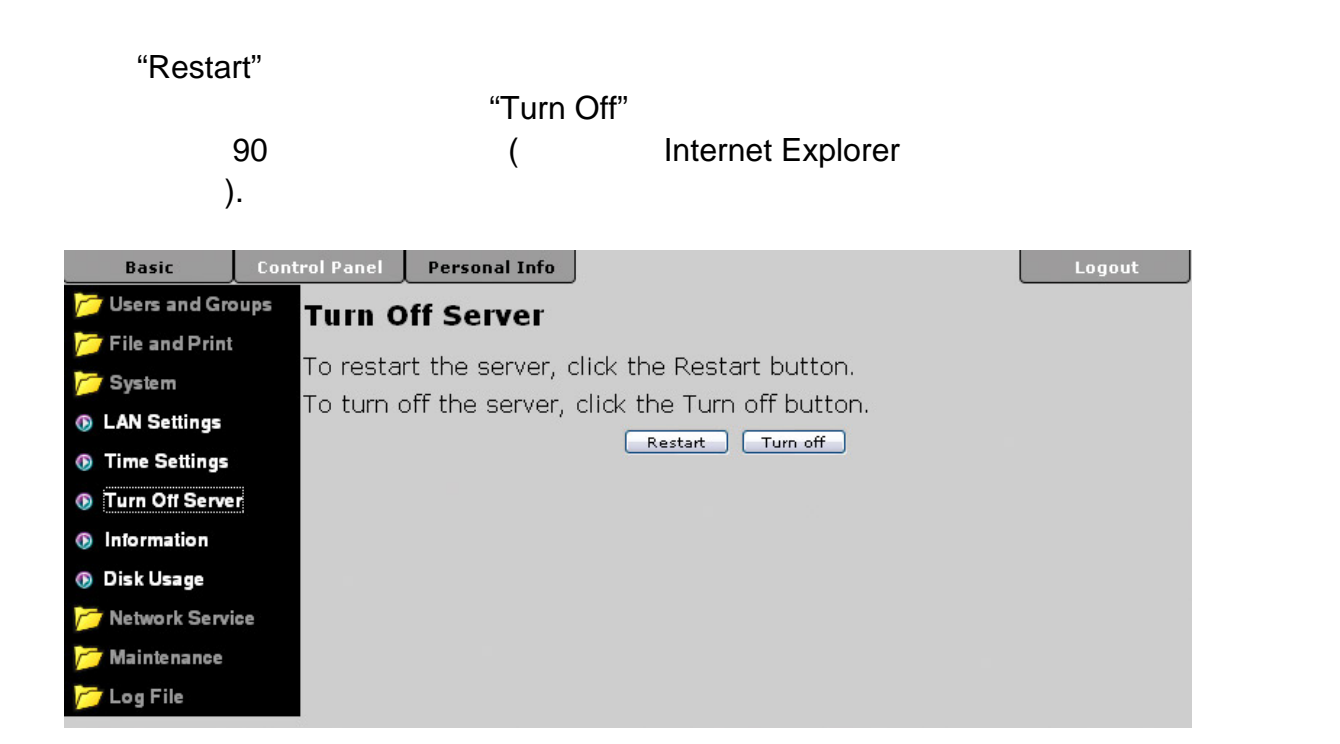

### <span id="page-26-0"></span>**3.4.4** Information

 $\Box$ 

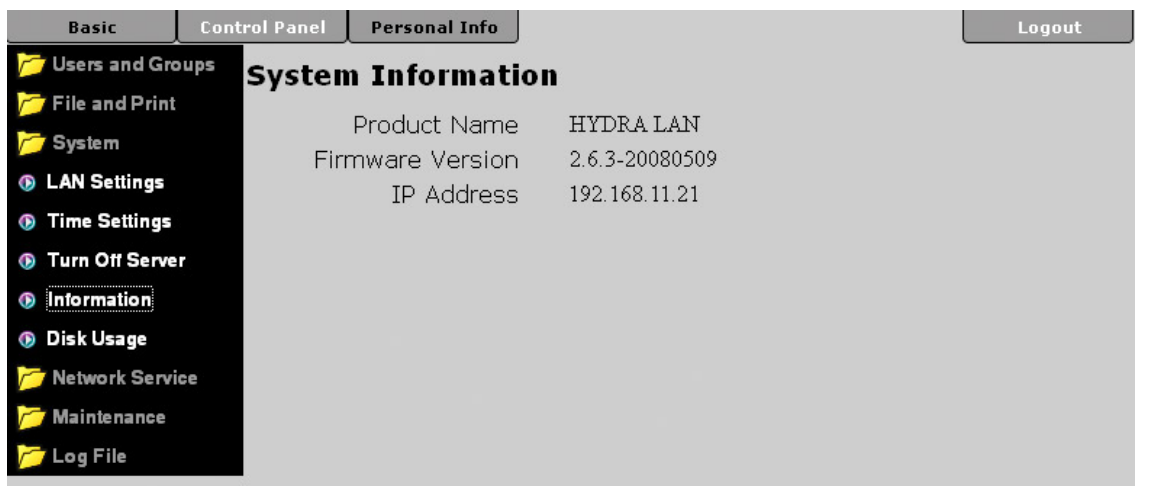

## <span id="page-26-1"></span>**3.4.5 Disk Usage**

### "Refresh"

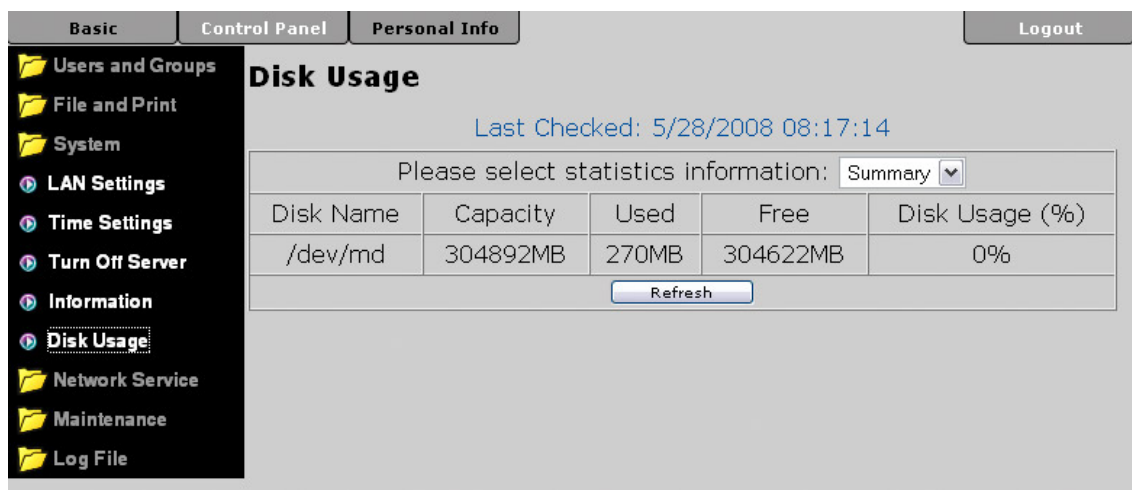

### **3.5 Network Service**

<span id="page-27-1"></span><span id="page-27-0"></span>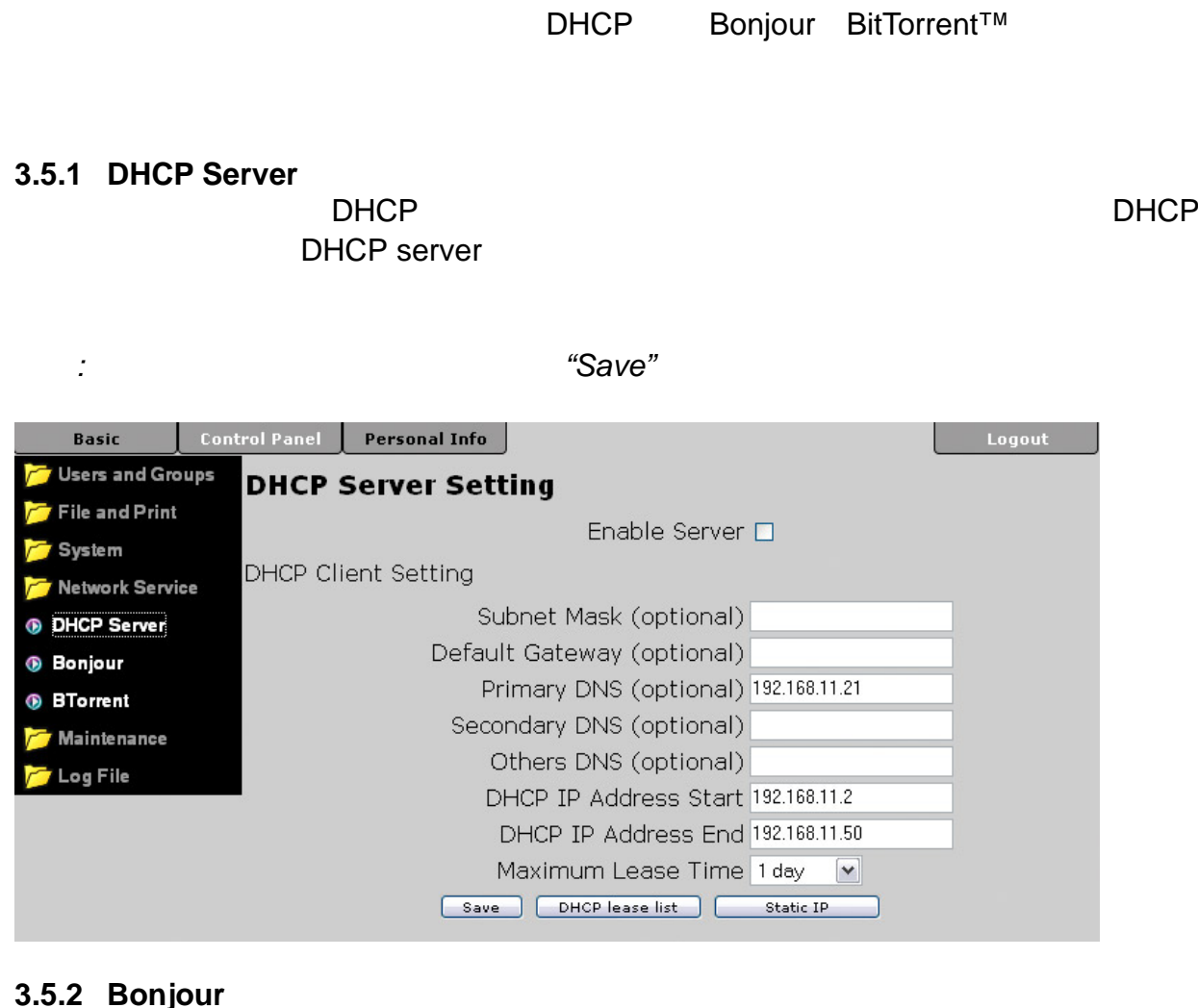

<span id="page-27-2"></span>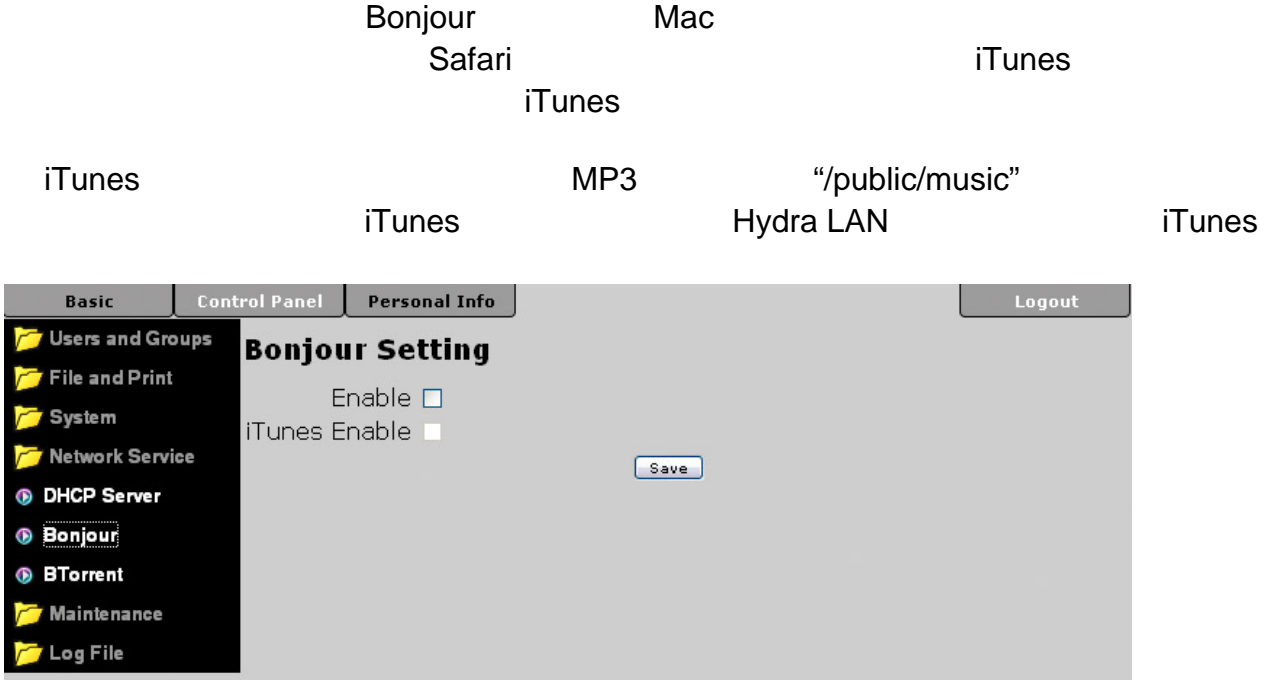

### <span id="page-28-0"></span>**3.5.3 BTorrent**

 $\degree$ Save"  $\degree$ 

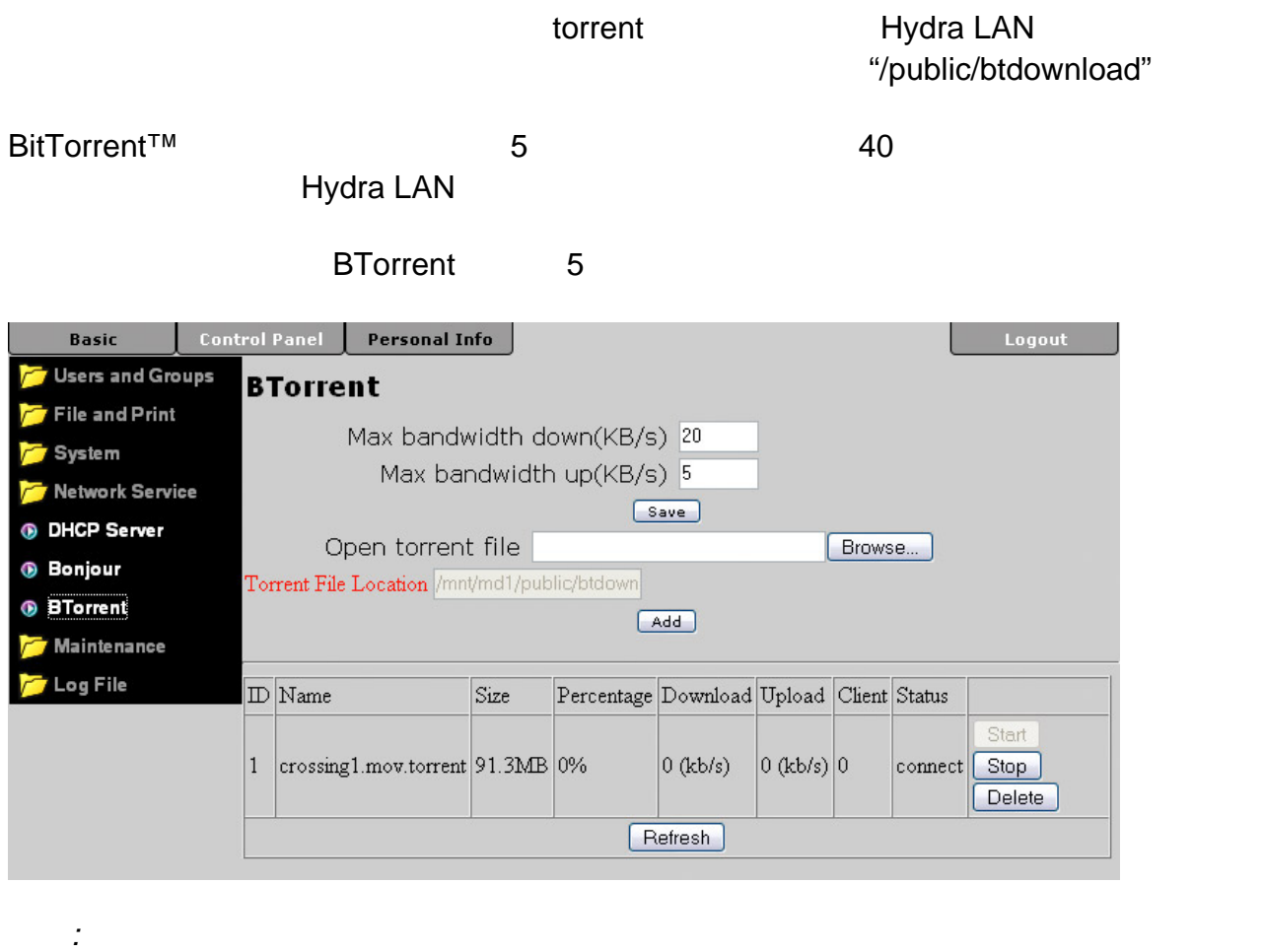

備註*: BitTorrent™* 下載軟體是透過 *TCP* 協定,並且使用 *ports 6881-6889* 來存取資料,所 以請先確定這些 *PORT* 並沒有被您的路由器或是防火牆給阻擋,若您不了解這些請與您的

# <span id="page-29-0"></span>**3.6** Maintenance

### <span id="page-29-1"></span>**3.6.1 Disk Utility**

 $\overline{USB}$  with  $\overline{VSB}$ 

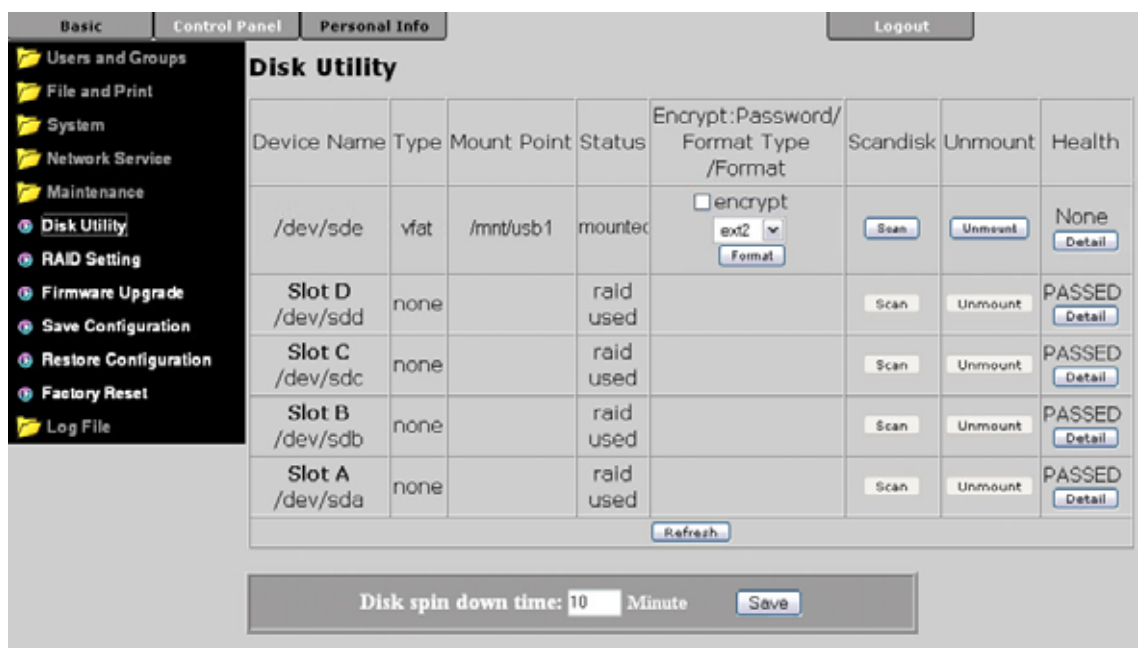

- Encryption : Hydra LAN 128bit loop-AES EXT2 , and the set of  $20$ • File System : USB EXT2 EXT3 FAT32 Hydra LAN 
DEXT2 EXT3 "RAID Setting" The Contract of the Manual Assemblance and disk utility **Scandisk : "Scan" WSB USB**
- Unmount : The USB Hydra LAN USB **National Unmount 2.** We use the USB  $\mathbf{U}$ SB  $\mathbf{U}$ SB  $\mathbf{U}$ SB  $\mathbf{U}$ USB
- **Detail :** "Detail" S.M.A.R.T.
- **HDD Power Management :**  $\qquad \qquad$  **:**

"Save"

備註*: "disk spin down"* 磁碟轉速降低省電模式並不支援某些 *WD* 的硬碟

# <span id="page-30-0"></span>**3.6.2 RAID Setting**

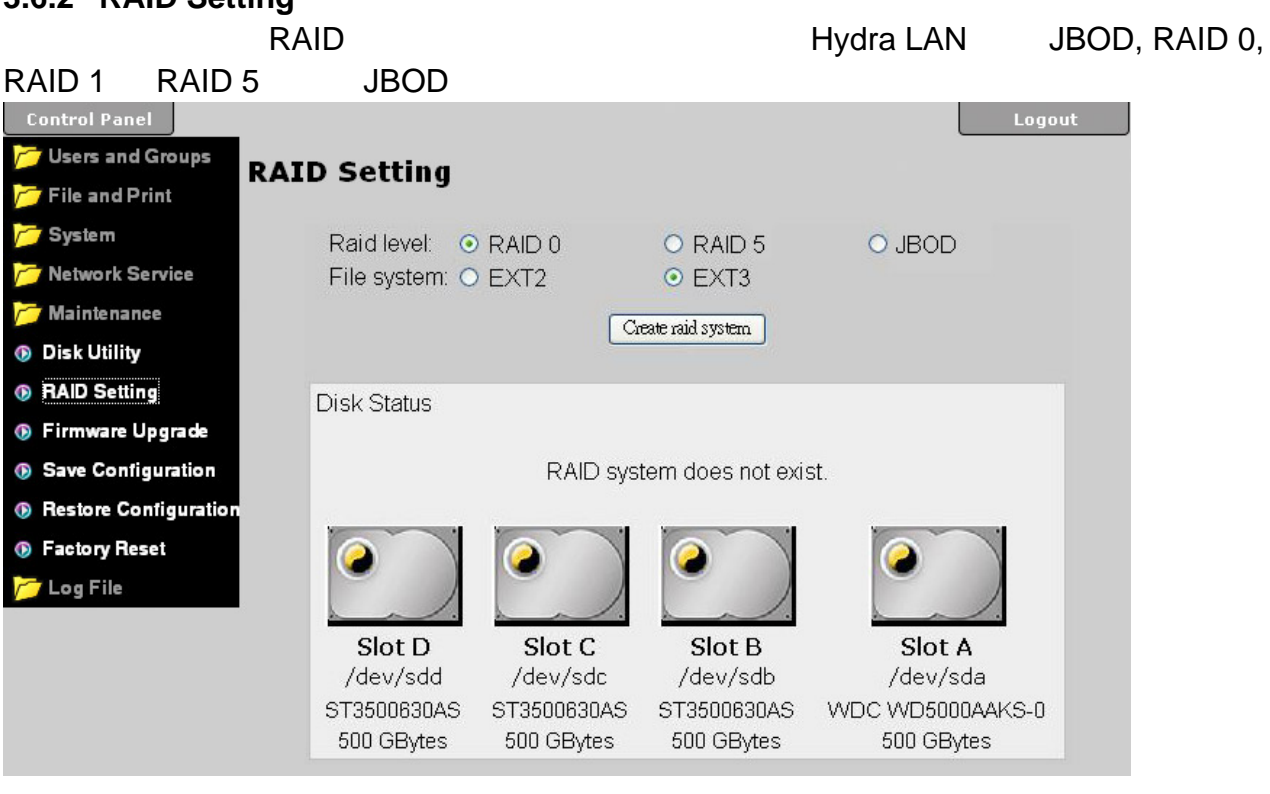

**• RAID 0:**  $\qquad \qquad$  RAID0

- RAID 1: 2
- RAID 5: 3 4

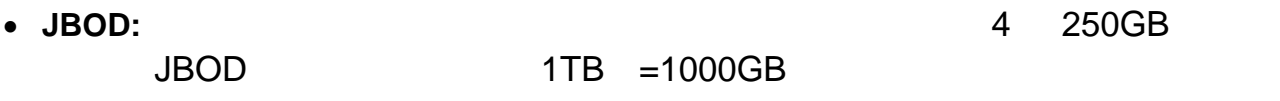

備註*:* 改變磁碟陣列的設定,需要重新格式化您的硬碟,在此步驟之前,請務必先備份好硬

備註*:* 建立一個陣列系統,將依照硬碟容量大小而有不同的處理時間,在建立過程中千萬不 要關閉電源,或是中斷系統,我們強烈建議您使用 *EXT2* 的檔案系統來獲得最好的支援性以

### <span id="page-31-0"></span>**3.6.3 Firmware Upgrade**

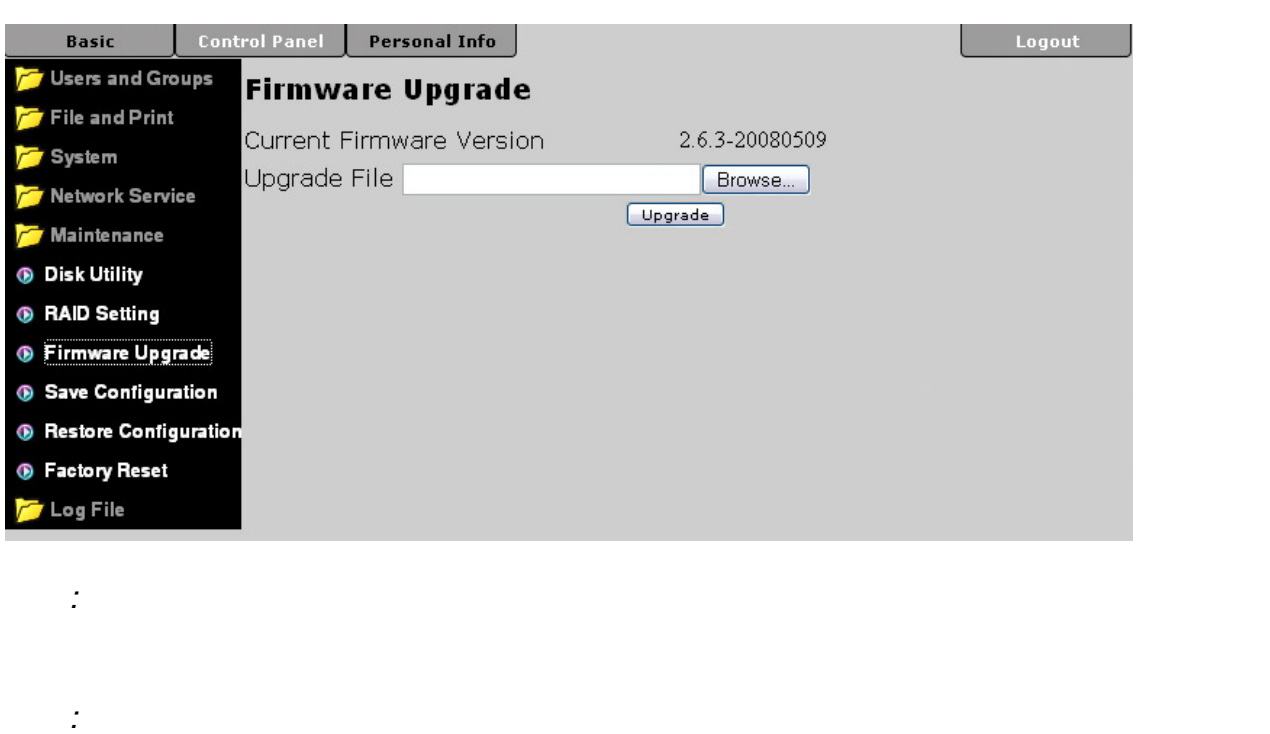

### <span id="page-31-1"></span>**3.6.4 Save Configuration**

"Save" **EXASS** config.tar

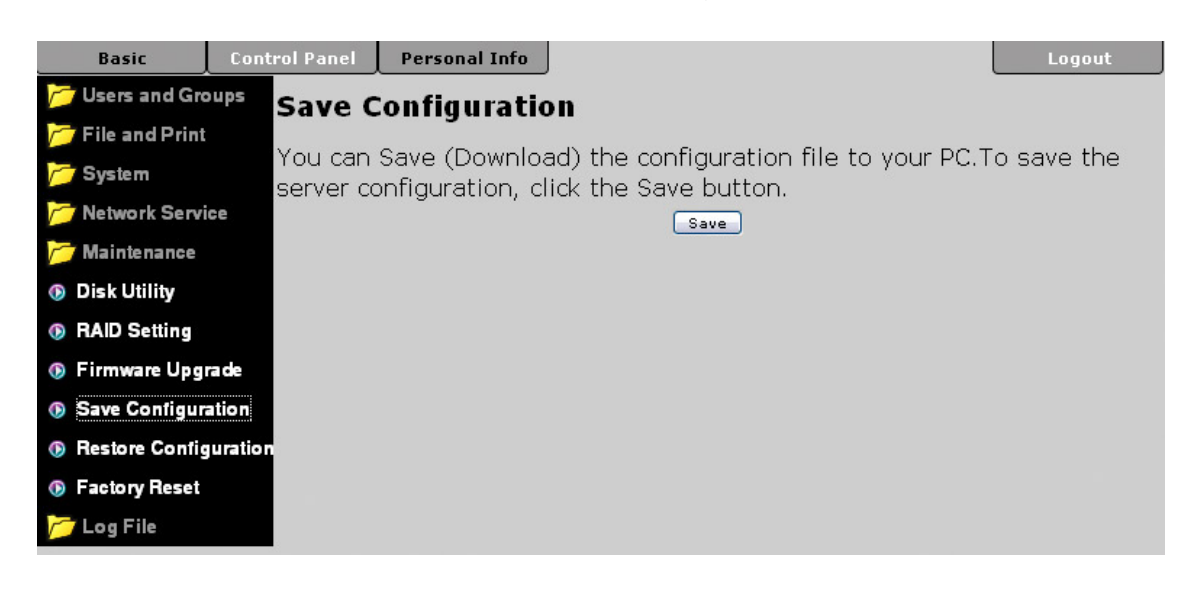

### <span id="page-32-0"></span>**3.6.5 Restore Configuration**

config.tar  $\qquad \qquad$  "Restore"

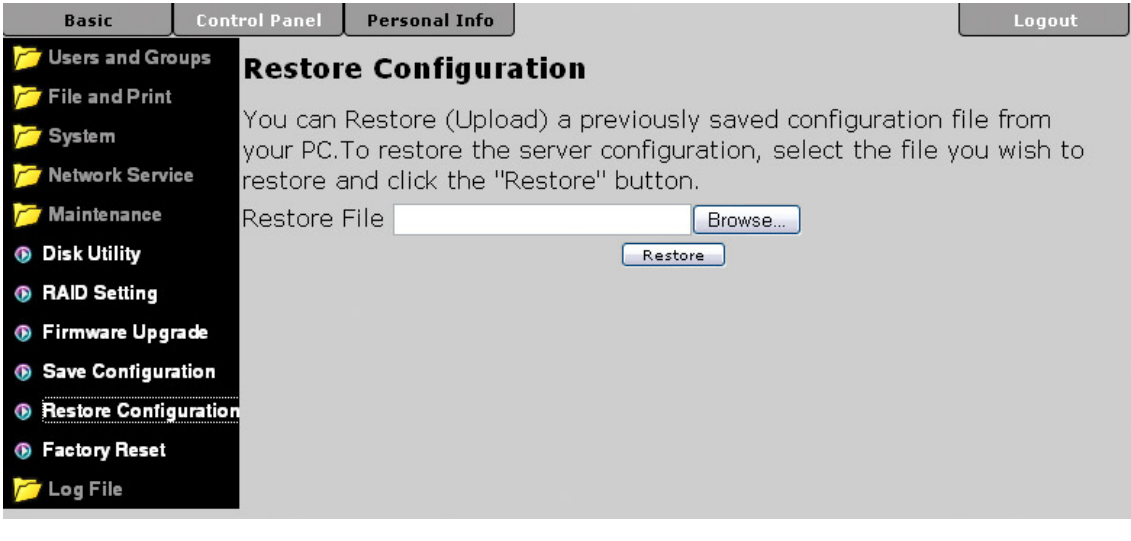

### <span id="page-32-1"></span>**3.6.6 Factory Reset**

"Factory Reset"

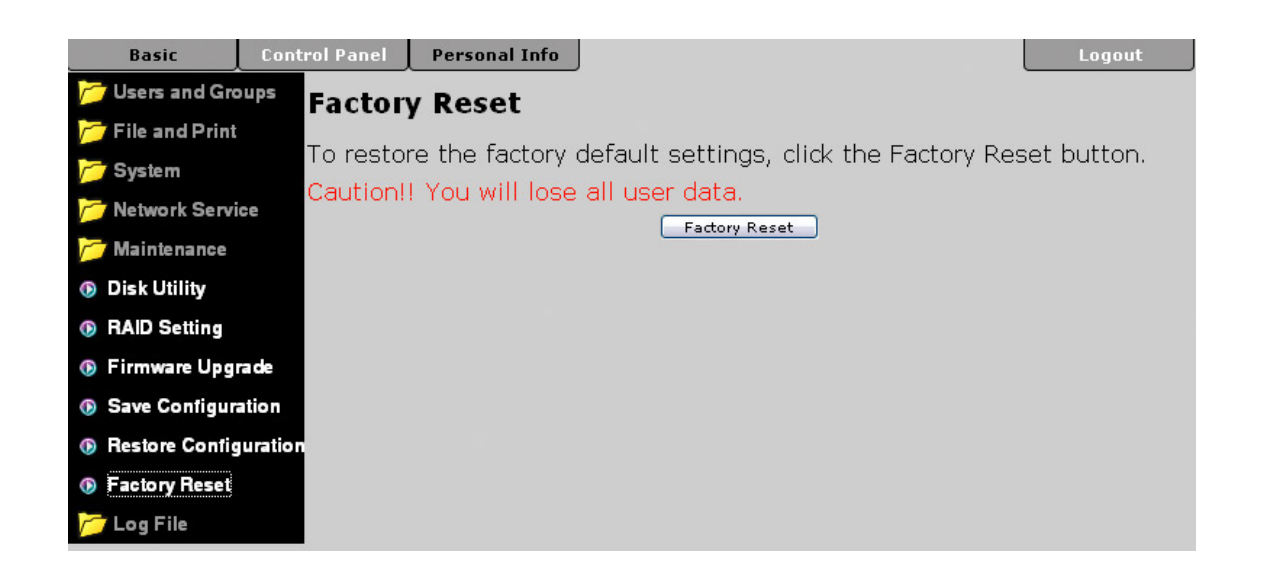

: "Factory Reset"

 $\mathcal{S}MB$ 

為了完整的移除分享資源內的所有檔案,請在使用重置按鈕前,先使用 *"Share* 

**Management"** SMB

# <span id="page-33-0"></span>**3.6.7** Log File

### SAMBA, FTP DHCP

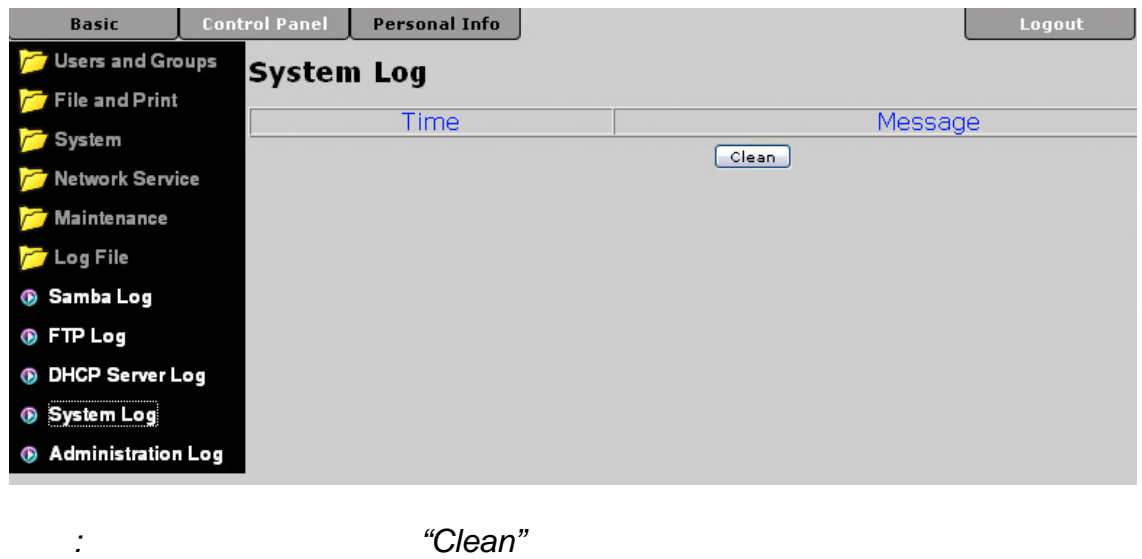

### <span id="page-33-1"></span>**3.6.8** Account Information

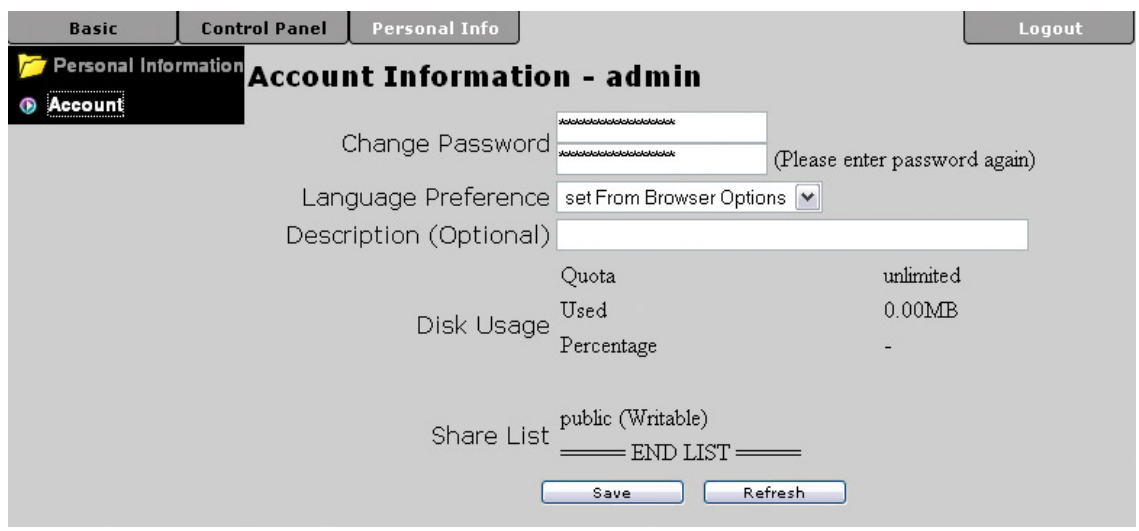

<span id="page-34-0"></span>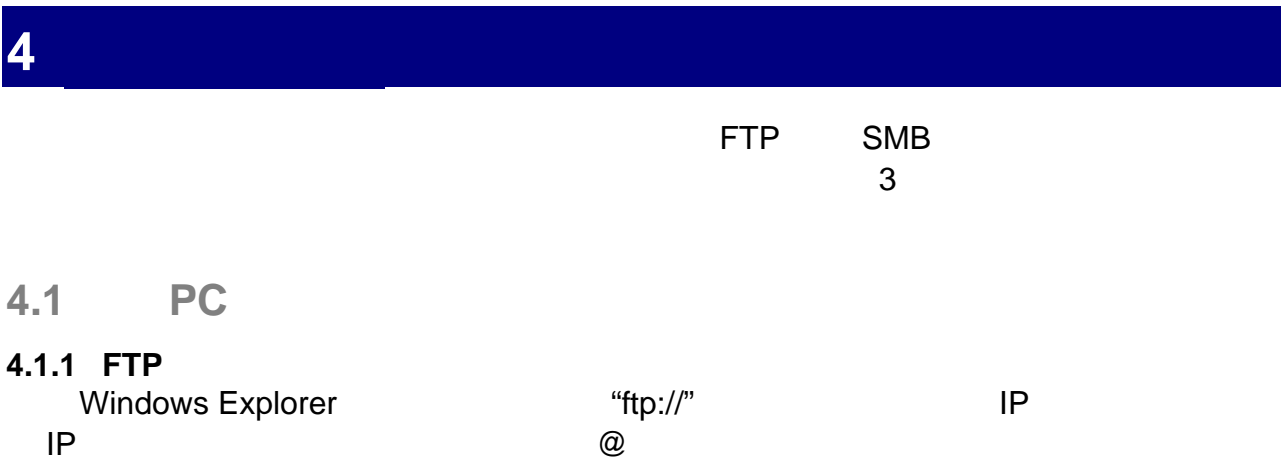

<span id="page-34-2"></span><span id="page-34-1"></span>舉例,在網址列輸入: ftp://demo:demo@192.168.11.26

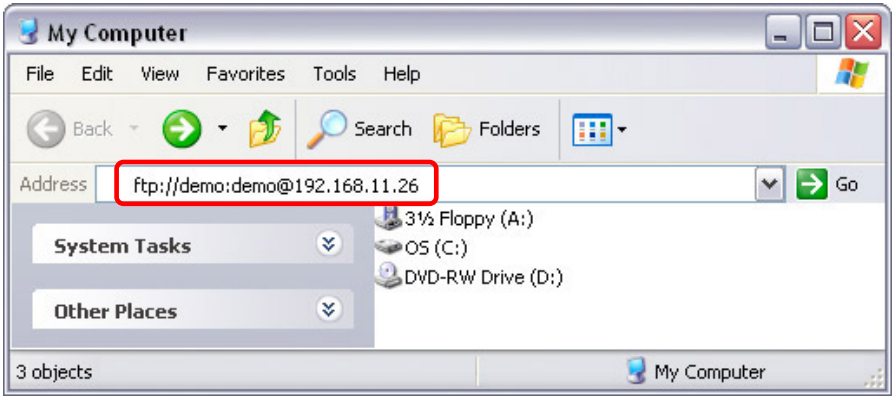

在登入後,您可以存取目錄並傳輸您的檔案,值得注意的是,您無法直接透過 FTP 來執行

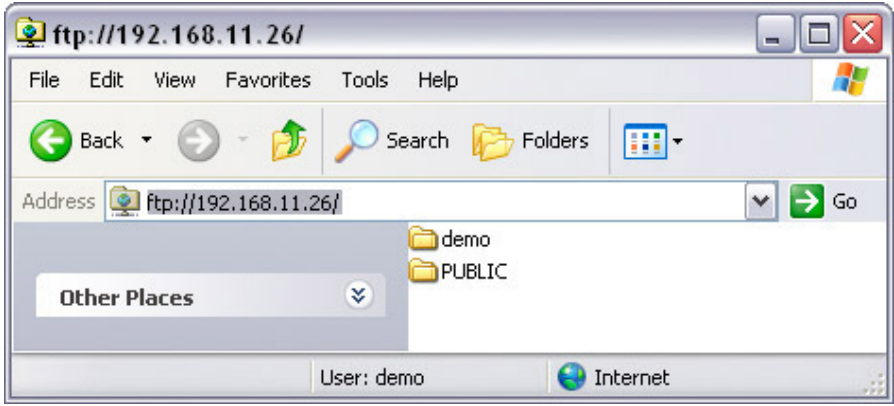

備註*:* 針對 *FTP* 的傳輸,我們建議您安裝並使用專門的 *FTP* 軟體,有免費的分享軟體,也

### <span id="page-35-0"></span>**4.1.2 Windows Explorer**

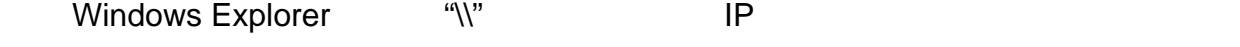

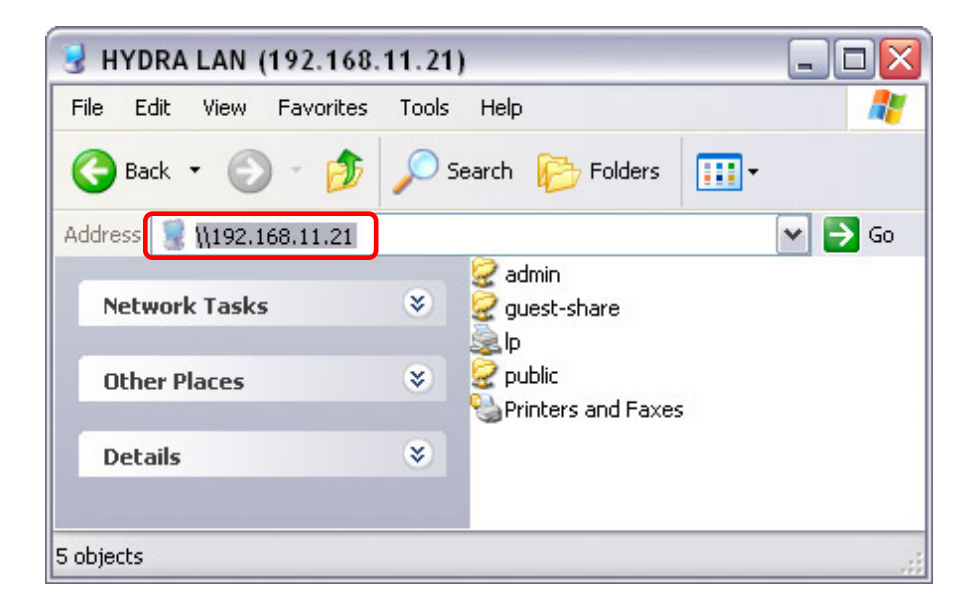

### <span id="page-35-1"></span>**4.1.3 Mapping a Network Drive**

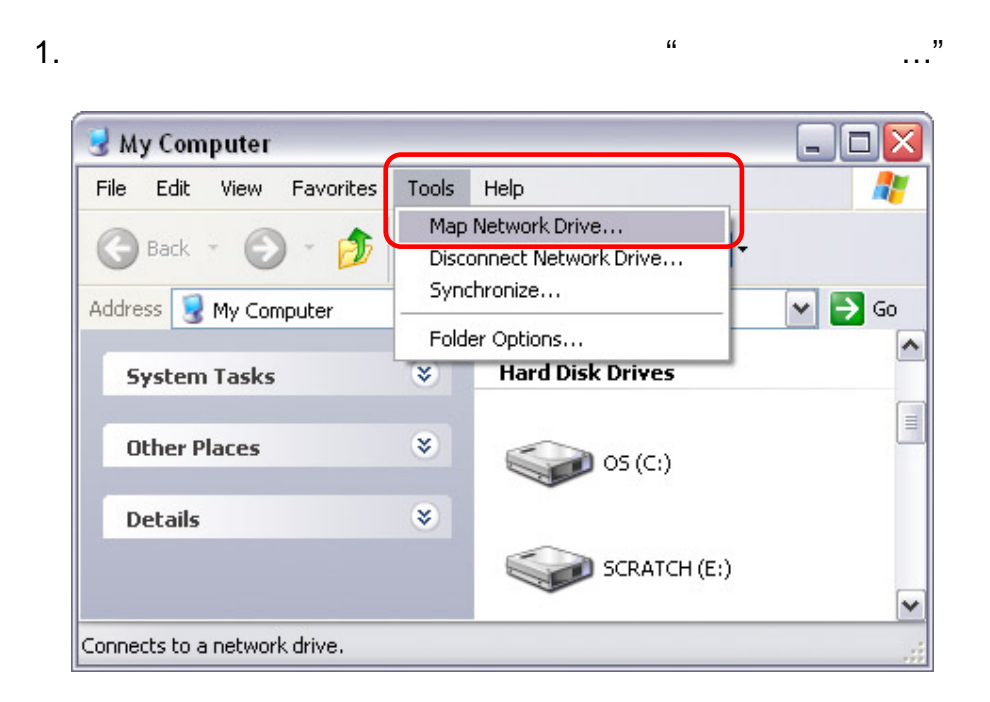

### $2.$  $($  "\\192.168.11.21\public")

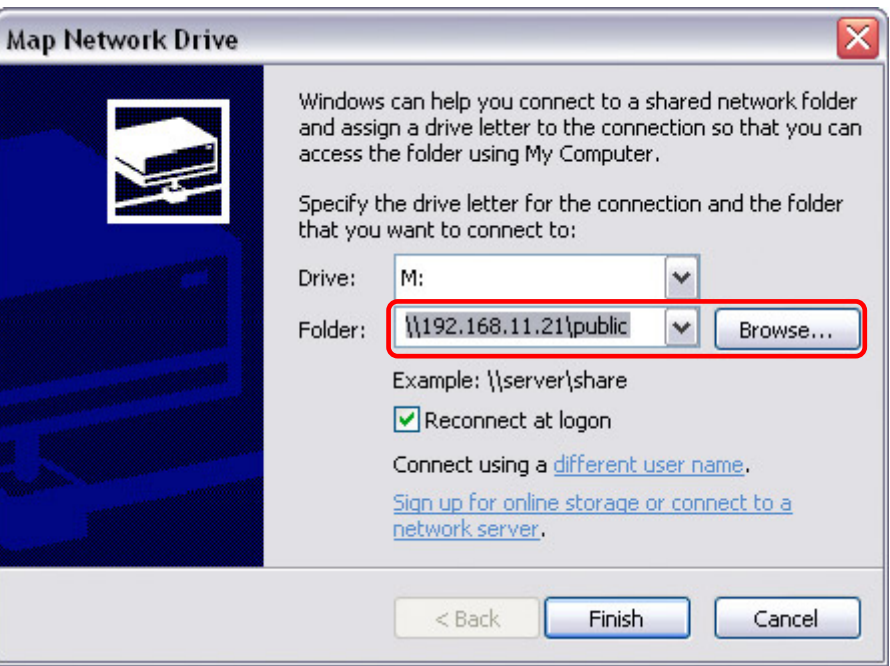

 $3.$ 

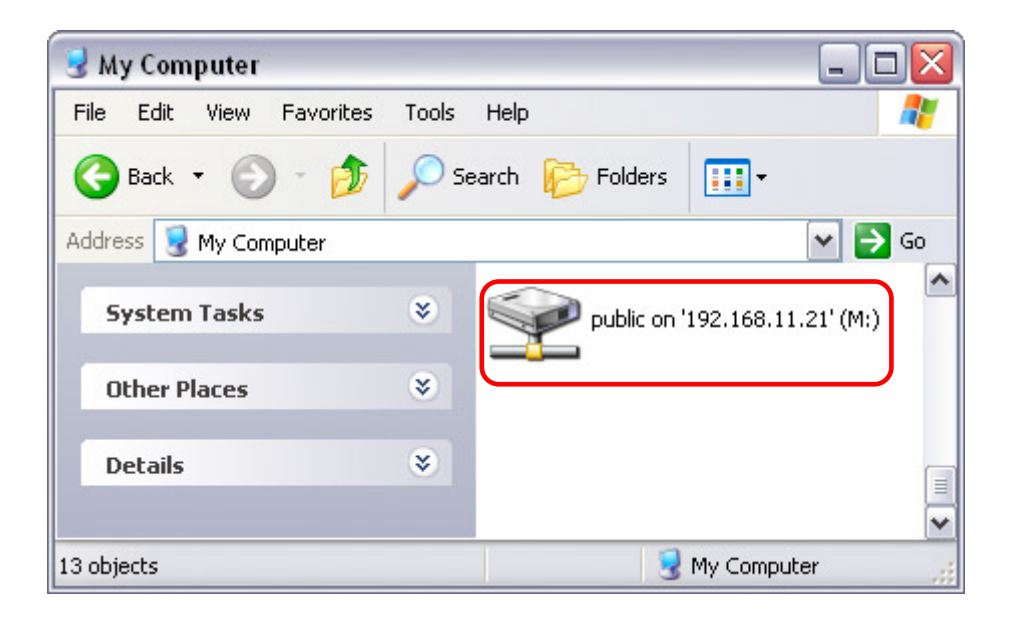

備註*:* 為了快速並暫時的存取,您可以前往網路芳鄰,檢視工作群組中的 *Hydra LAN.* 

### <span id="page-37-0"></span>**4.1.4 Disconnecting a Network Drive**

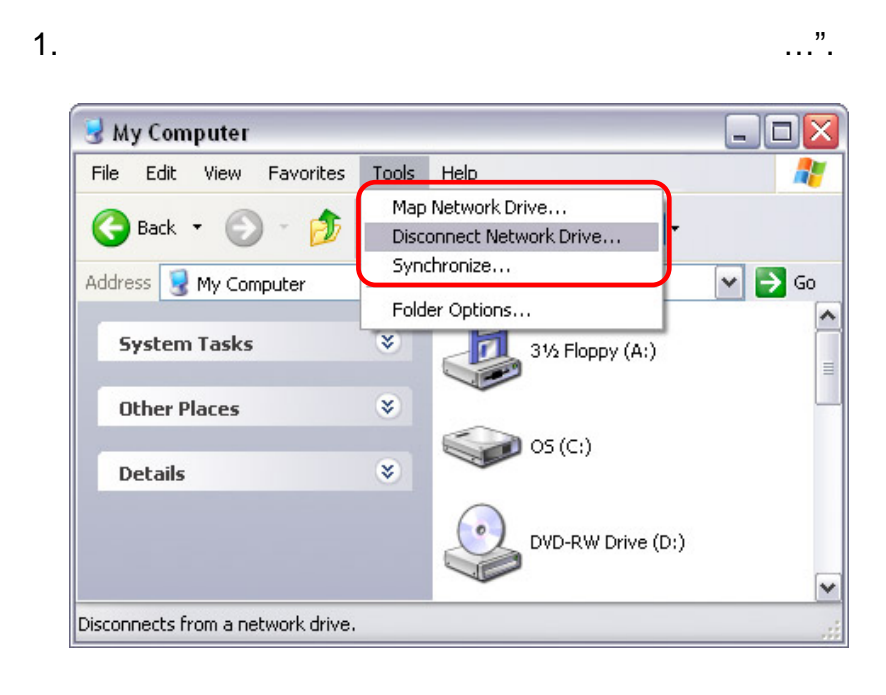

2. 然後選擇暫時連接上的網路磁碟,接著點選 OK

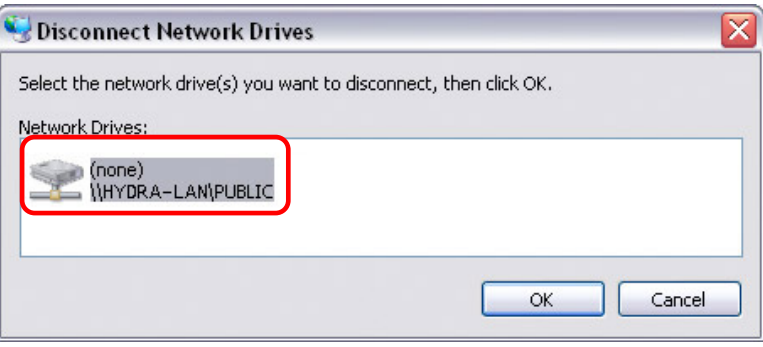

備註*:* 若您在網路存取上遇到問題,請中斷所有 *Hydra LAN* 上的網路磁碟,並將您的電腦重

## <span id="page-38-0"></span>**4.2** 在 **Mac** 上存取資料

### <span id="page-38-1"></span>**4.2.1 SMB**

欲掛載並存取網路磁碟,開啟您的 Finder 點選 "前往" 然後選擇 "Network" 瀏覽並選擇您要

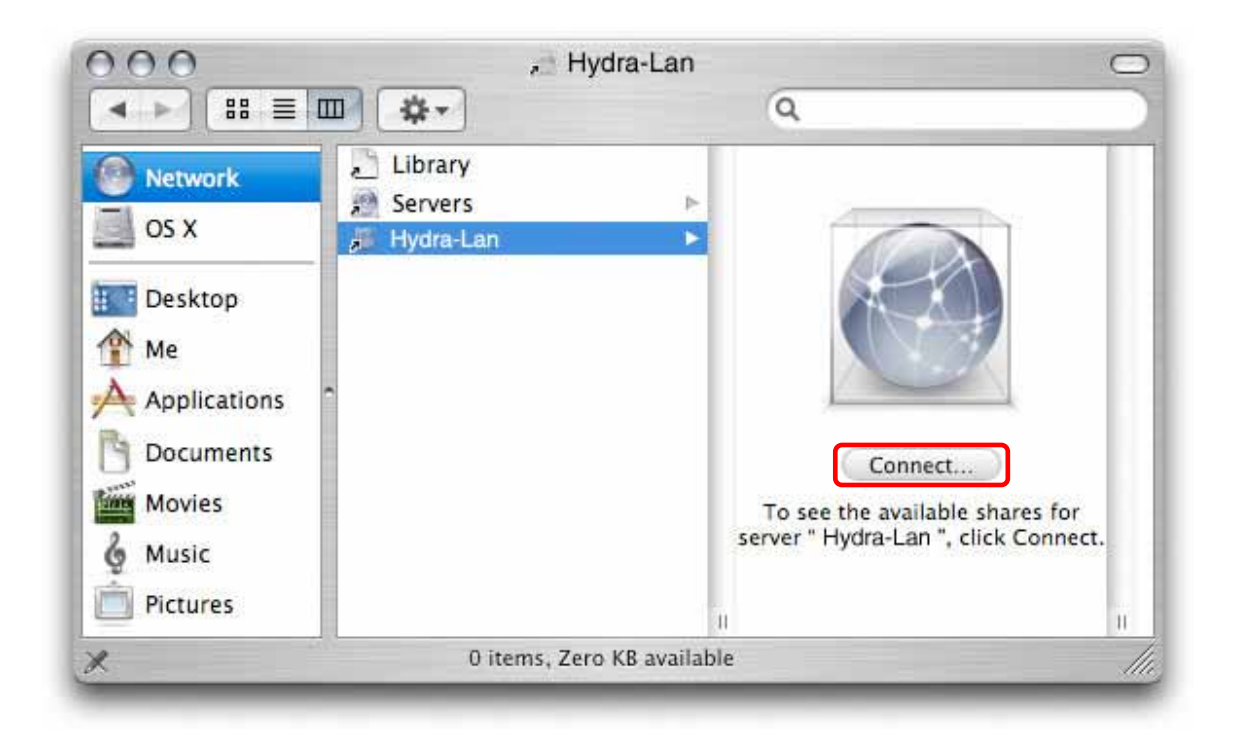

- 1.  $\frac{a}{a}$  "  $\frac{a}{a}$ ".
- $2.$  smb://  $IP$

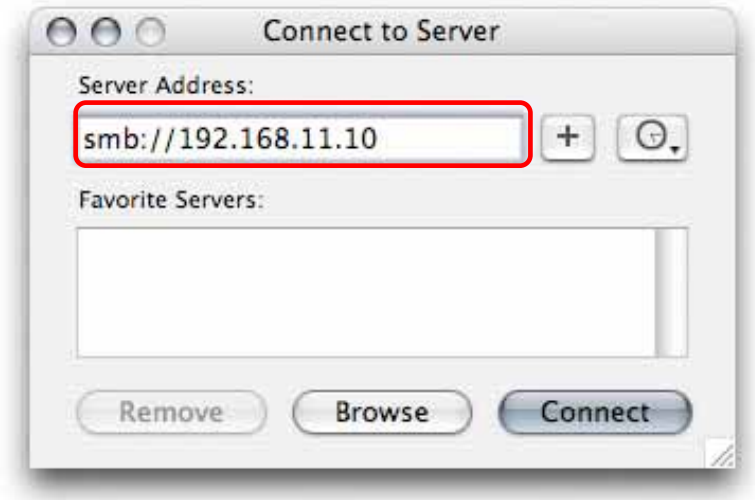

 $3.$ 

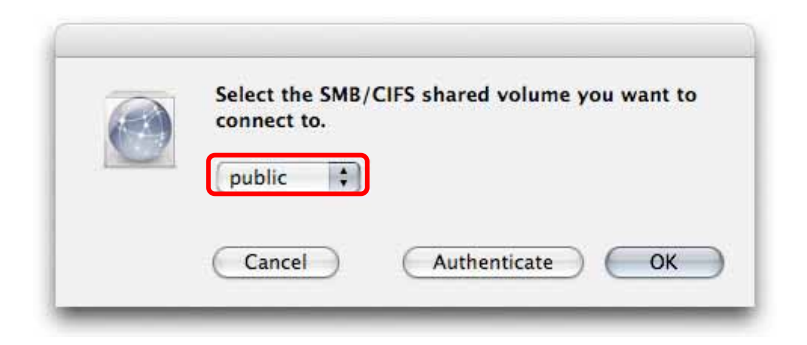

### <span id="page-39-0"></span>**4.2.2 FTP**   $\blacksquare$ , we can consider FTP  $\Box$

- 1.  $\frac{1}{2}$   $\frac{1}{2}$   $\frac{1}{2}$
- $2.$  ftp://  $\blacksquare$

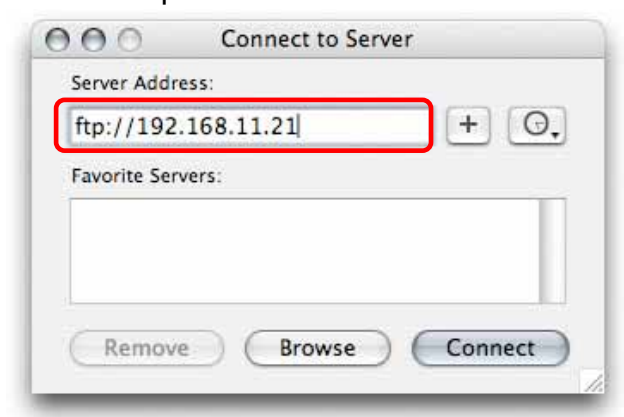

 $3.$ 

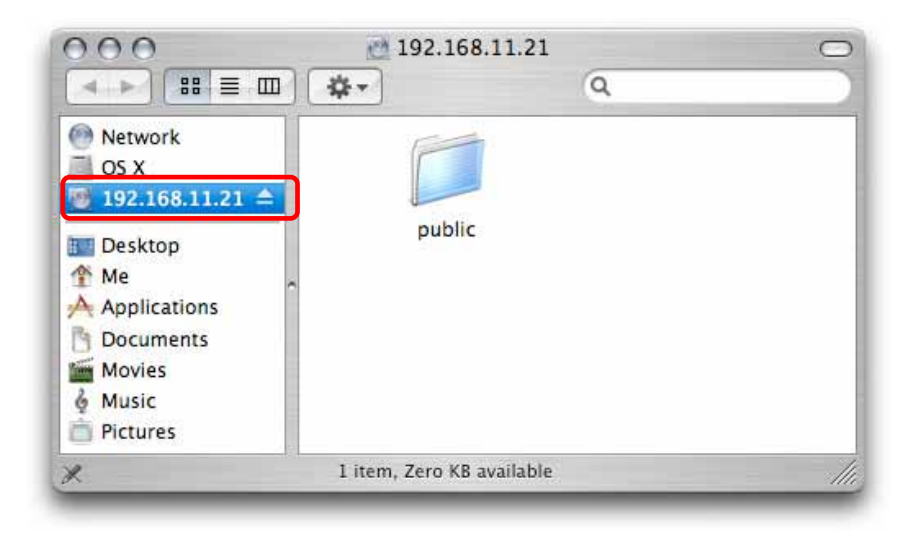

# <span id="page-40-0"></span>**5** 附加功能

### <span id="page-40-1"></span>**5.1 UPnP**  Hydra LAN UPnP v1.0. 6 PC

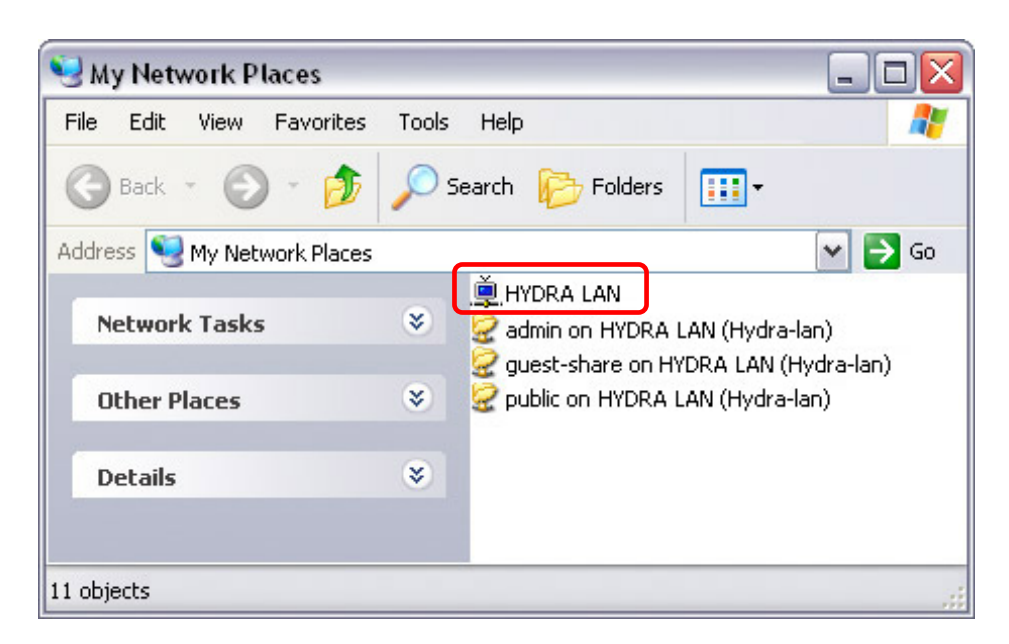

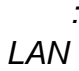

# <span id="page-40-2"></span>**5.2 Bonjour iTunes**

and Mac  $\mathsf{M}$ ac  $\mathsf{B}$ onjour  $\mathsf{B}$ 

2 Bonjour 1999 Bonjour 1999

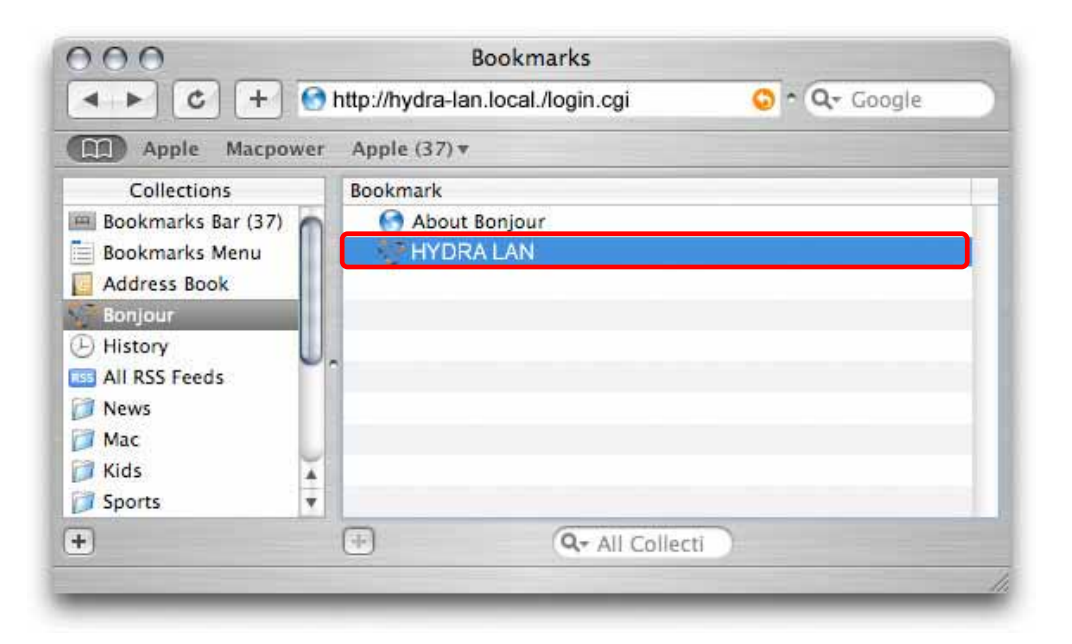

備註*:* 不需要設定任何東西,本功能預設是開啟的,所以其他裝置將會自動的辨識出 *Hydra* 

### <span id="page-41-0"></span>**5.2.1 iTunes**

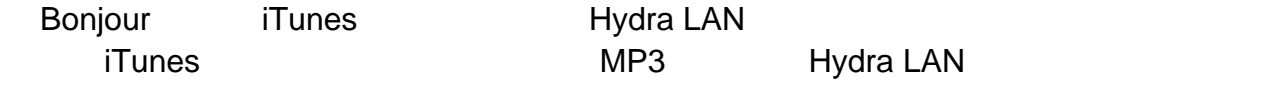

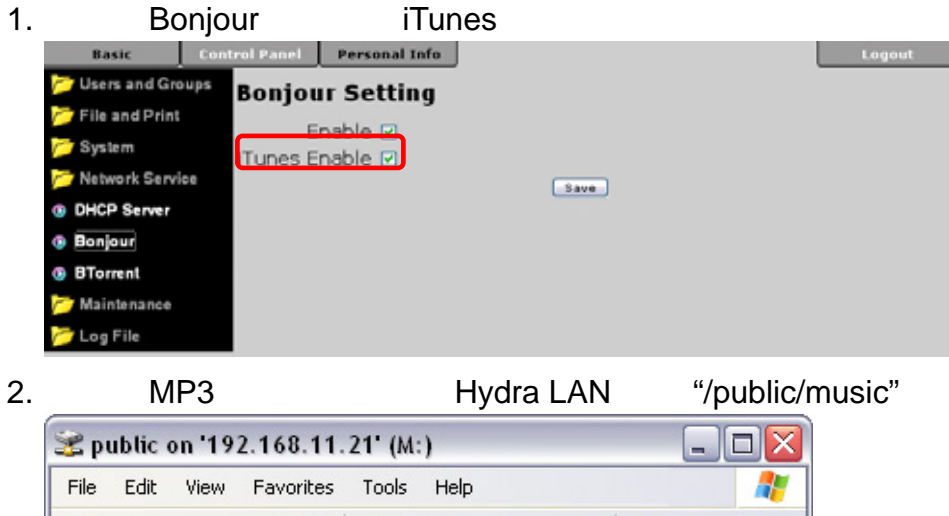

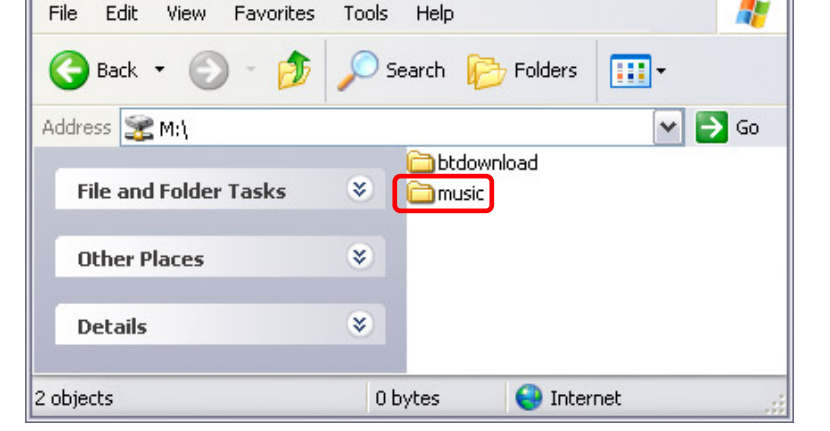

3. iTunes Hydra LAN

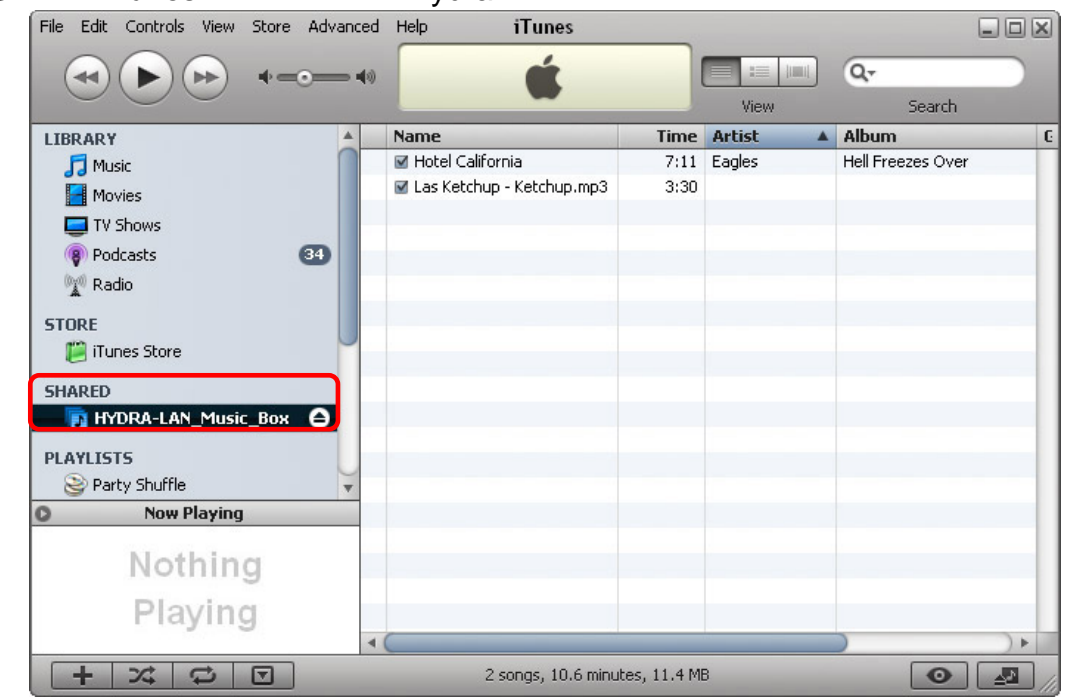

頁數 **40 /** 章節 **5 –** 附加功能

### <span id="page-42-0"></span>**5.3 USB**

<span id="page-42-1"></span>Hydra LAN USB USB Hydra LAN **5.3.1** 分享 **USB** 磁碟 FAT32, EXT2 EXT3 USB Hydra LAN  $SMB$  FTP  $\blacksquare$ Windows 2000/XP/Vista Laptop Mac OS X 72 SMB SMB **FTP** Switch/Hub ای اودای ای ای 10/100/1000 1 **USB Disk USB** USB Hydra LAN  $\Box$ 

磁碟顯示成 "USB1" "USB2" ,您就可以透過這裡直接存取、傳輸檔案,而不需要登入程 **USB** 2008年, 2008年, 2008年, 2008年, 2008年, 2008年, 2008年, 2008年, 2008年, 2008年, 2008年, 2008年, 2008年, 200

"Unmount" USB

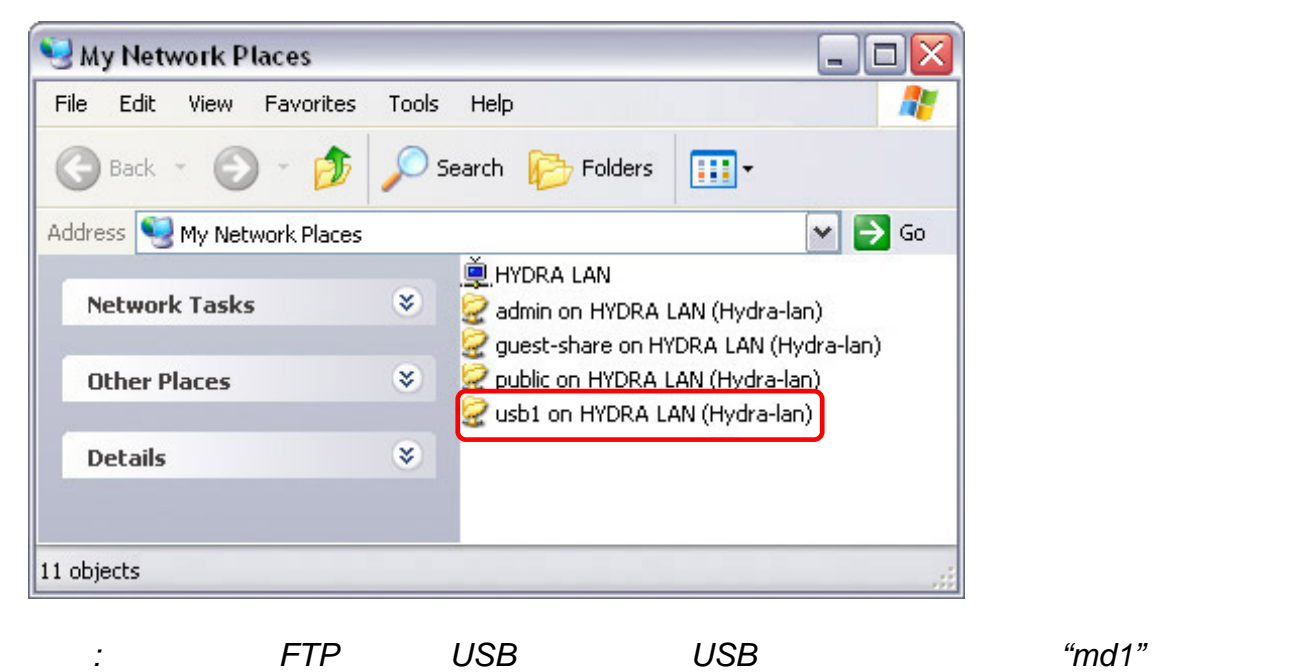

不要將他刪除或是修改,以免無法使用 *FTP* 來存取

頁數 **41 /** 章節 **5 –** 附加功能

# <span id="page-43-0"></span>5.3.2 USB

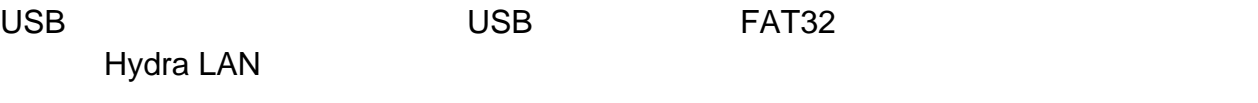

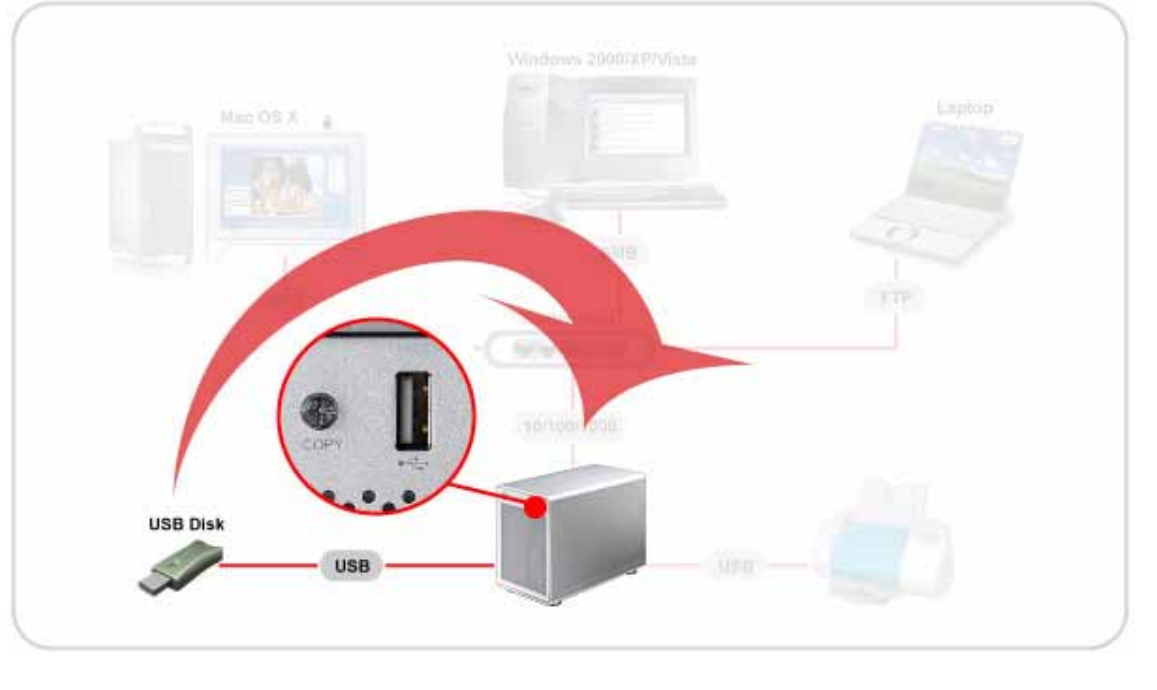

- 1. USB ( FAT32) USB 10 USB 2. USB COPY USB USB
- 3. "/public" experience is a set of the form of the form of the form of the form of the form of the form of the form of the form of the form of the form of the form of the form of the form of the form of the form of the fo

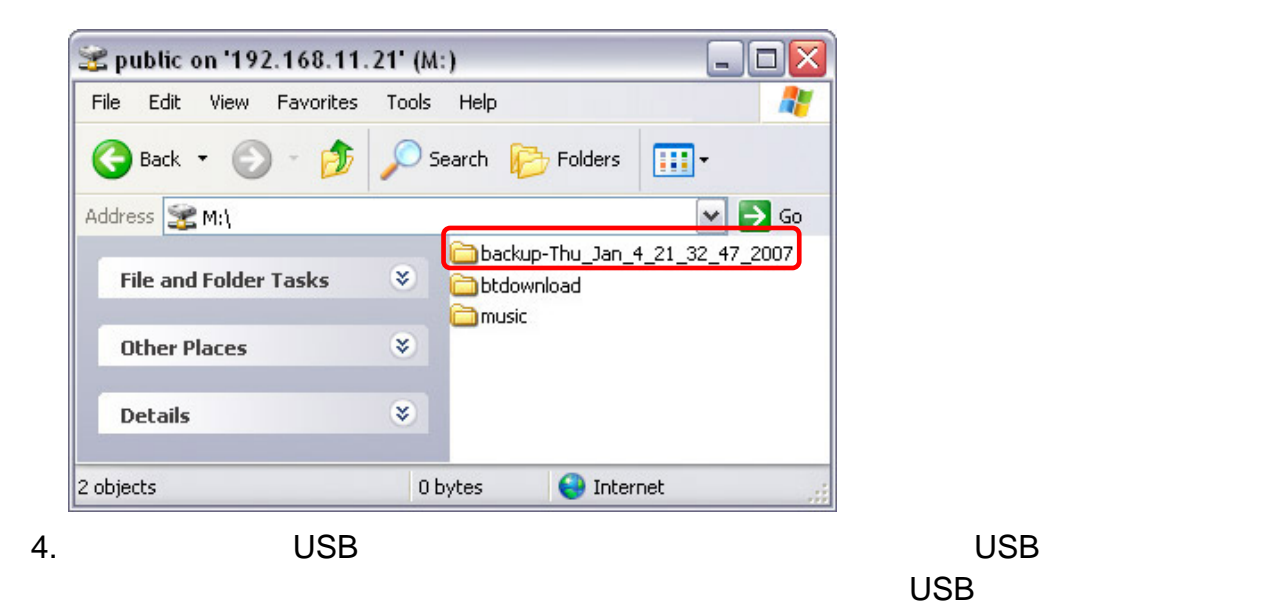

備註*:* 關於 *USB* 磁碟,我們建議使用能自行供電的 *USB* 磁碟,並且只有格式化成 *FAT32*

 $\mathsf{USB}$ 

# <span id="page-44-0"></span>**5.4 USB** 印表機

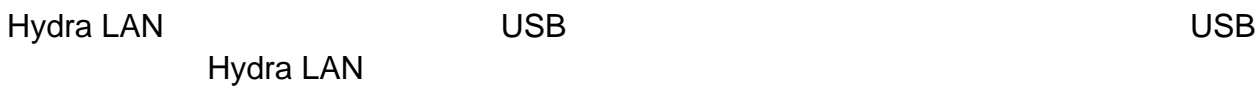

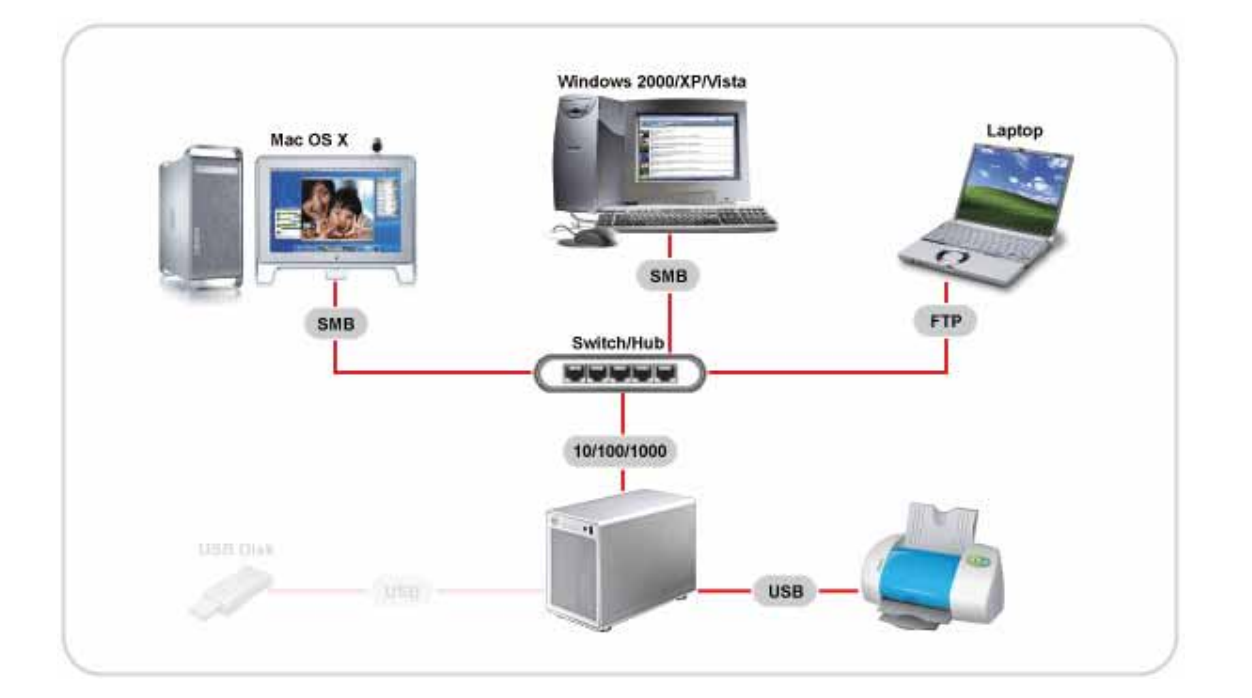

### <span id="page-44-1"></span>**5.4.1** 在**PC**上安裝

![](_page_44_Figure_5.jpeg)

![](_page_44_Figure_6.jpeg)

 $4.$ 

![](_page_45_Picture_65.jpeg)

頁數 **44 /** 章節 **5 –** 附加功能

 $\frac{1}{\pi}$   $\frac{1}{\pi}$   $\frac{1}{\pi}$   $\frac{1}{\pi}$ 

### $8.$  "

![](_page_46_Picture_2.jpeg)

 $9.$ 

### <span id="page-46-0"></span>**5.4.2** 在**Mac**上安裝

![](_page_46_Picture_6.jpeg)

 $2.$  "

![](_page_47_Picture_60.jpeg)

3. Windows Printing  $x^2 + y^2 = 1$  Hydra LAN workgroup Hydra LAN

![](_page_47_Picture_61.jpeg)

![](_page_47_Figure_5.jpeg)

 $4.$ 

![](_page_48_Picture_62.jpeg)

# 5.  $\Box p$   $\Box$

![](_page_48_Picture_63.jpeg)

 $6.$ 

![](_page_48_Picture_64.jpeg)

<span id="page-49-0"></span>**5.5 BTorrent** BitTorrent™ Hydra LAN

### Hydra LAN

![](_page_49_Figure_3.jpeg)

頁數 **48 /** 章節 **5 –** 附加功能

#### 4. "Start" Basic Control Panel Personal Info Logout Users and Groups **BTorrent** File and Print Max bandwidth down(KB/s) 20 System Max bandwidth up(KB/s) 5 .<br>7 Network Service [Save] **6** DHCP Server Open torrent file [Browse...] **Bonjour** Torrent File Location /mnt/md1/public/btdown **6** BTorrent  $\boxed{\hspace{1em}\text{Add}\hspace{1em}}$ **Maintenance** .<br>Log File  $\boxed{\mathbb{D}}$  Name  $Size$ Percentage Download Upload Client Status Start | **Stop** 1 crossing1.mov.torrent 91.3MB 0%  $0$  (kb/s)  $0$  (kb/s)  $0$  $stop$  $\boxed{\text{Delete}}$  $[$  Refresh

### 5. Hydra LAN

![](_page_50_Picture_125.jpeg)

### $6.$

"/public/btdownload"

![](_page_50_Picture_126.jpeg)

# <span id="page-51-0"></span>**6** 附錄

# <span id="page-51-1"></span> $6.1$

![](_page_51_Picture_160.jpeg)

# <span id="page-51-2"></span>**6.2** 專有名詞

![](_page_51_Picture_161.jpeg)

<span id="page-52-0"></span>![](_page_52_Picture_174.jpeg)

![](_page_53_Picture_124.jpeg)

<span id="page-53-0"></span>**6.4** 關於這本手冊

![](_page_53_Picture_125.jpeg)

© Copyright 2008 by Macpower & Tytech Technology Co., Ltd. all Rights Reserved The information contained in this manual is believed to be accurate and reliable. Macpower & Tytech Technology assumes no responsibility for any errors contained in this manual and reserves the right to make changes in the specifications and/or design of this product without prior notice. The diagrams contained in this manual may also not fully represent the product that you are using and are there for illustration purposes only. Macpower & Tytech Technology assumes no responsibility for any differences between the product mentioned in this manual and the product you may have.

 $52 / 6 -$